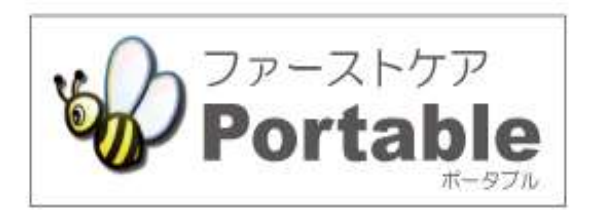

ファーストケア・ポータブル

多機能版 (小規模多機能型居宅介護、看護小規模多機能型居宅介護)

## かんたん操作マニュアル

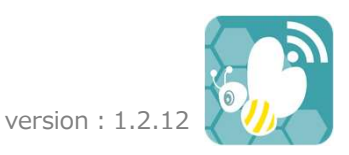

### 目次

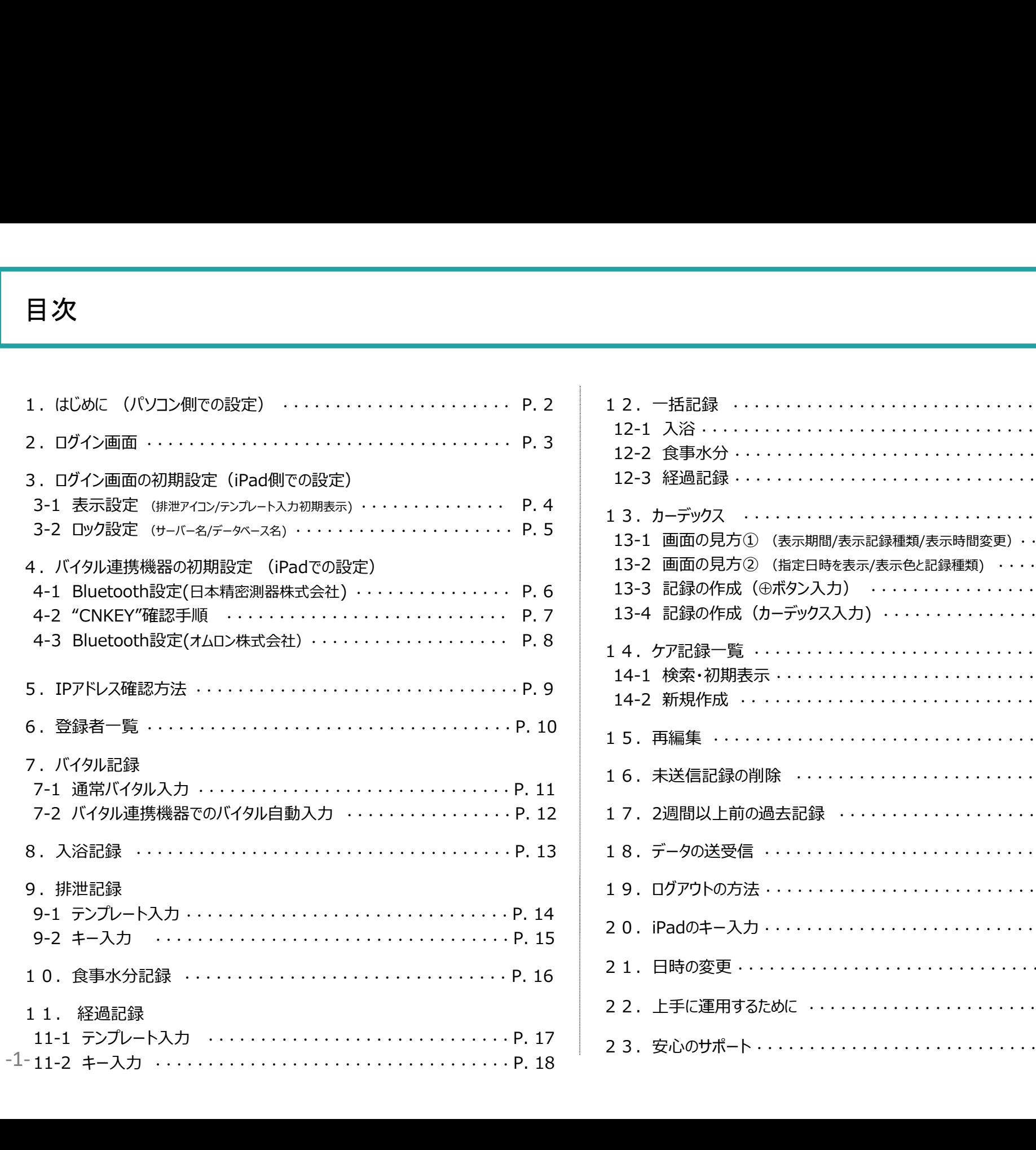

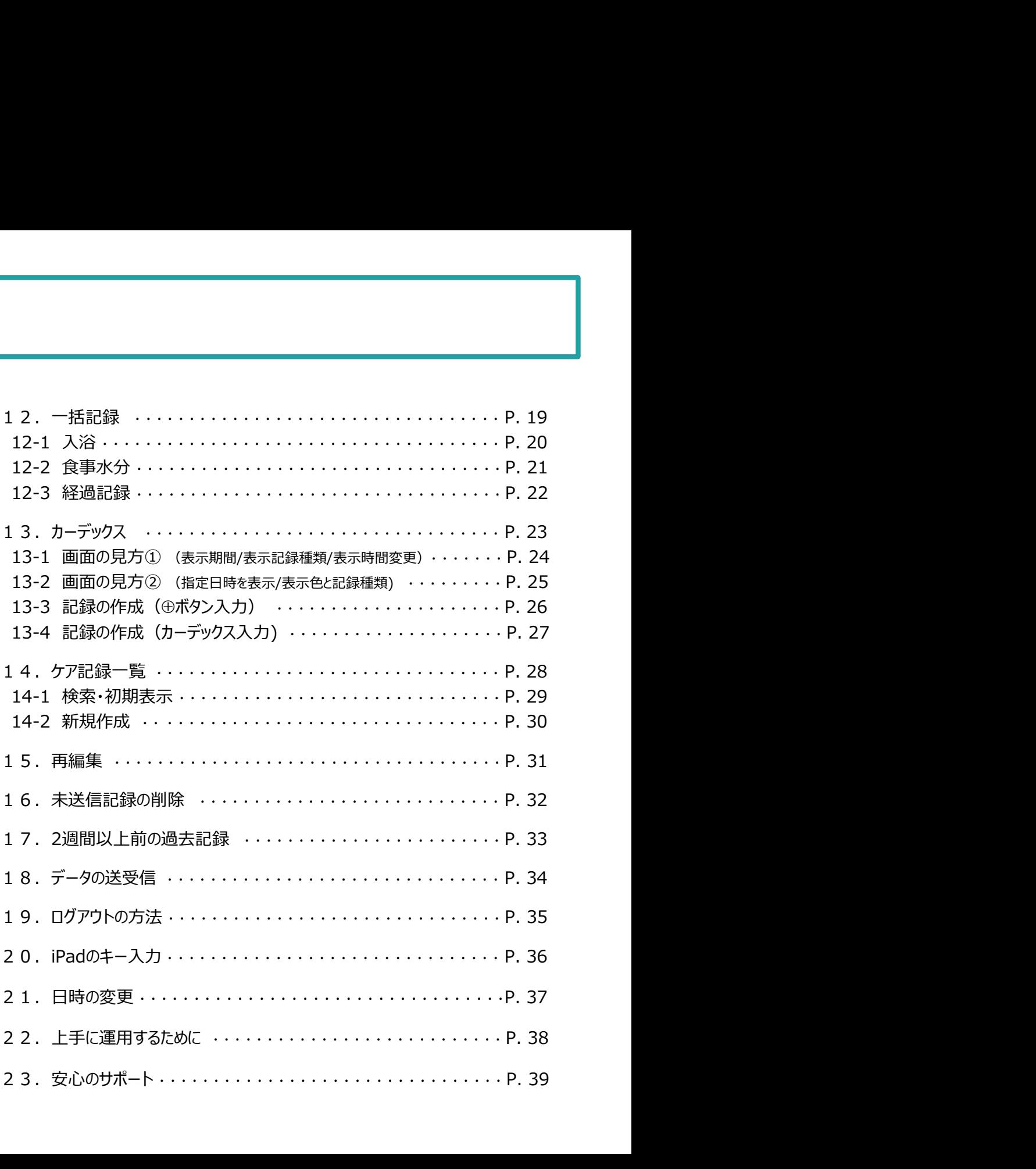

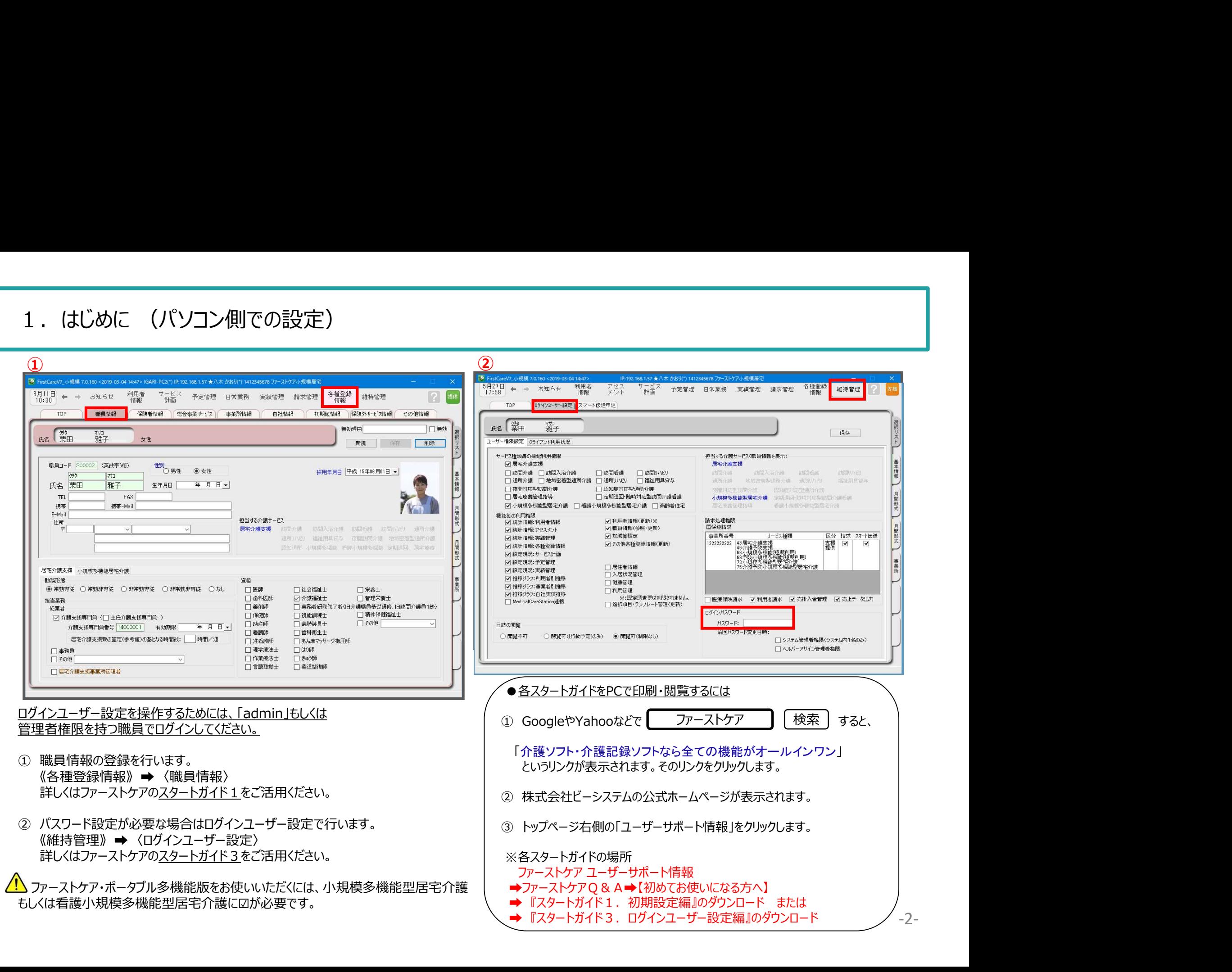

#### 2. ログイン画面

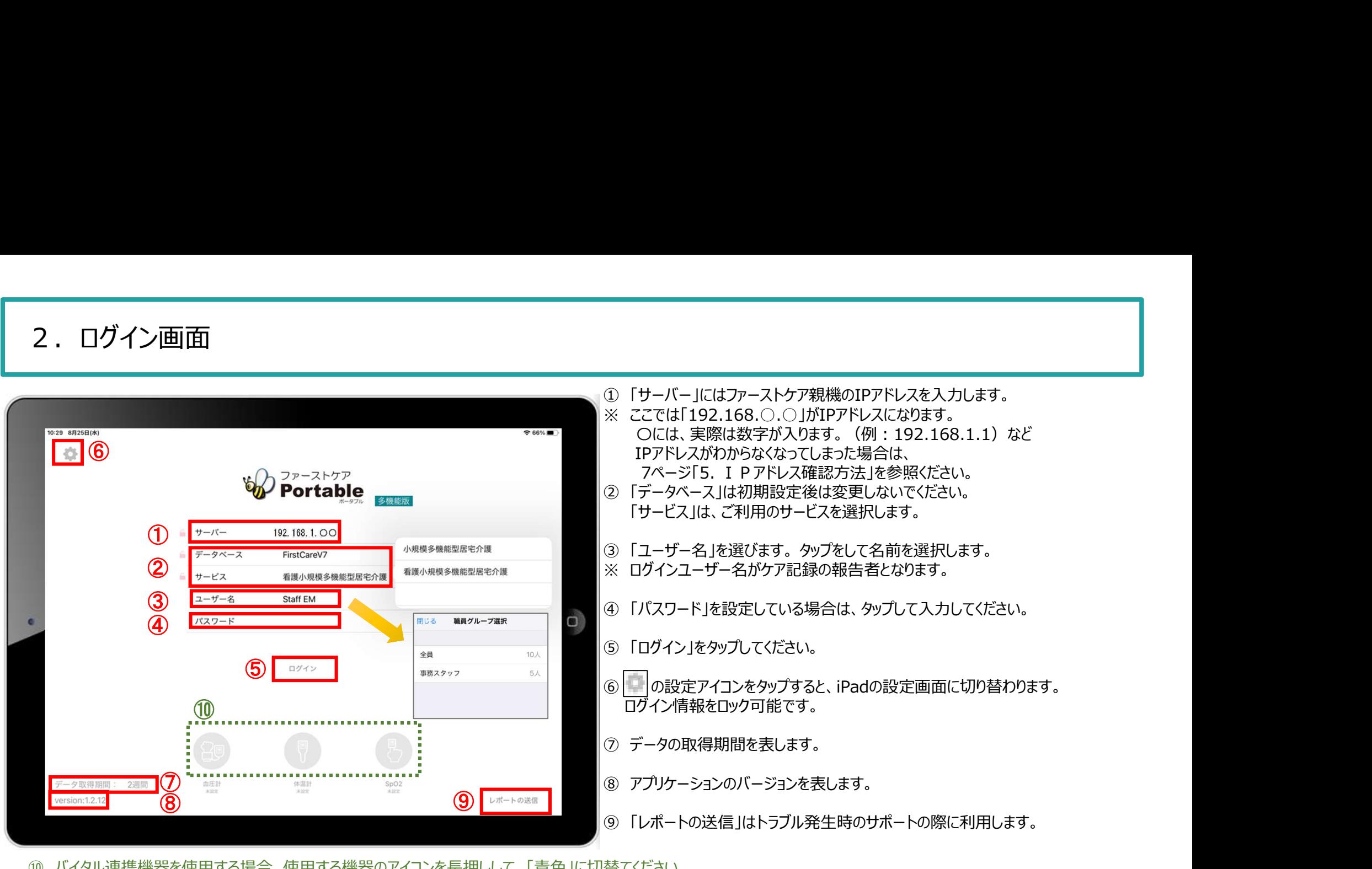

⑩ バイタル連携機器を使用する場合、使用する機器のアイコンを⾧押しして、「青色」に切替てください。

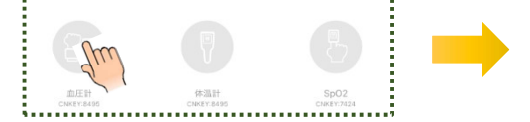

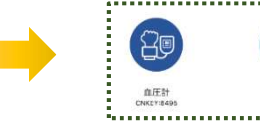

呙 V

※こちらは6ページ、8ページのバイタル連携機器のBluetooth設定が終了している場合 にのみ表示されます。(設定がない場合は表示されません。)

- ★「日本精密測器株式会社」のバイタル機器をご利用の場合は、CNKEYを入力します。 (設定方法は6ページをご覧ください。)
- ★「オムロン株式会社」のバイタル機器をご利用の場合は、アイコンをタップしペアリングを行います。 (事前に設定が必要です。設定方法は8ページをご覧ください。)

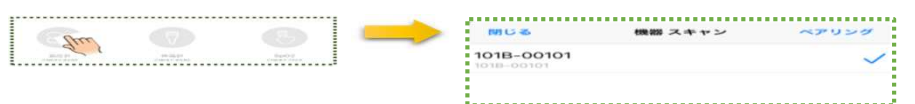

3.ログイン画面の初期設定 (iPad側での設定)

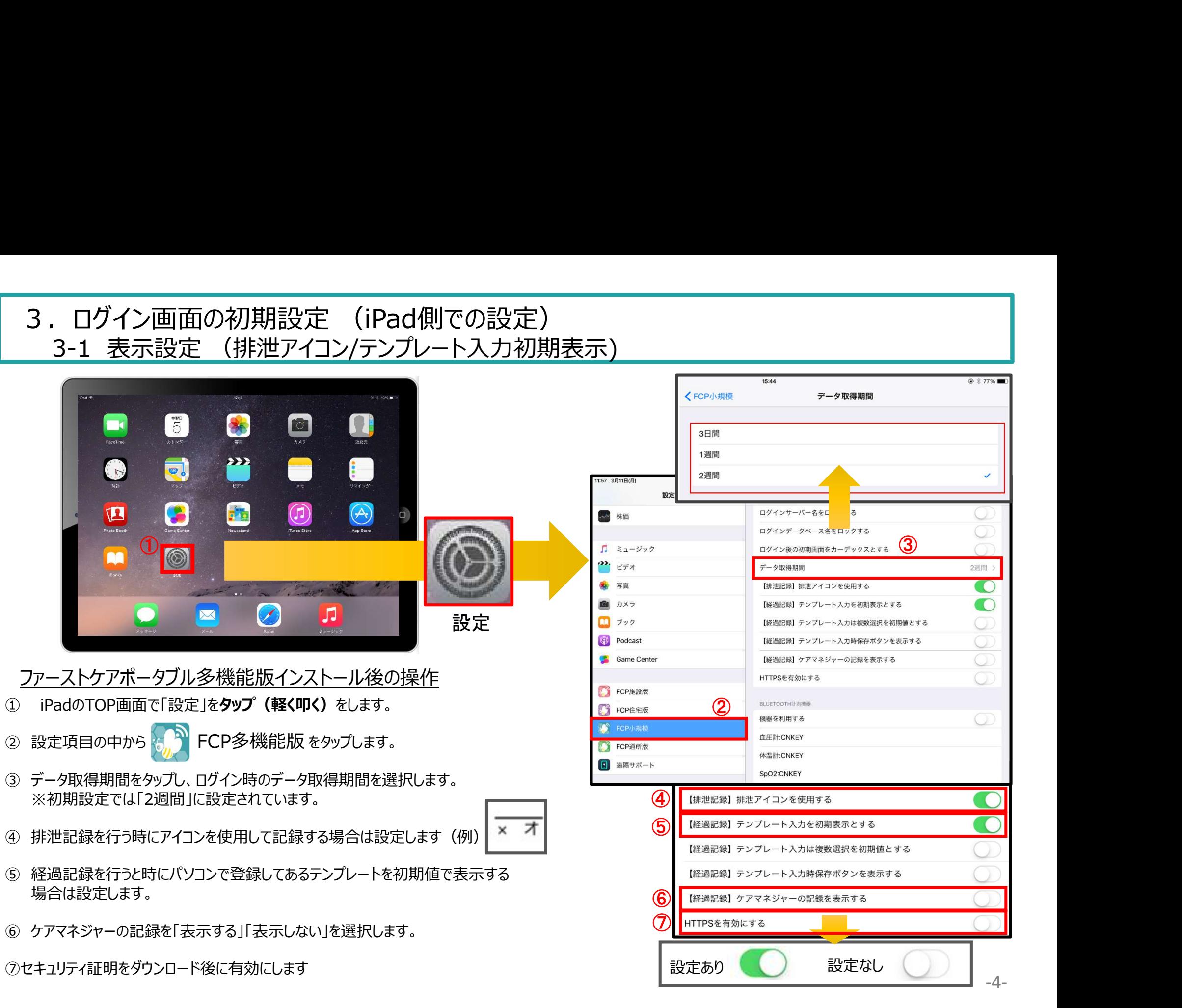

# 3. ログイン画面の初期設定 (iPad側での設定)<br>3. ログイン画面の初期設定 (iPad側での設定)<br>Pad本体の「設定 <sup>の</sup>」をタップして、ファーストケア・ポータブルのロック設定ができます。それにより、ログイン画面が変わります。 ■ ログイン画面の初期設定 (iPad側での設定)<br>3-2 ロック設定 (サーバー名/データベース名)<br>本体の「設定 ◎ 」をタップして、ファーストケア・ポータブルのロック設定ができます。それにより、ログイン画面が変わります。

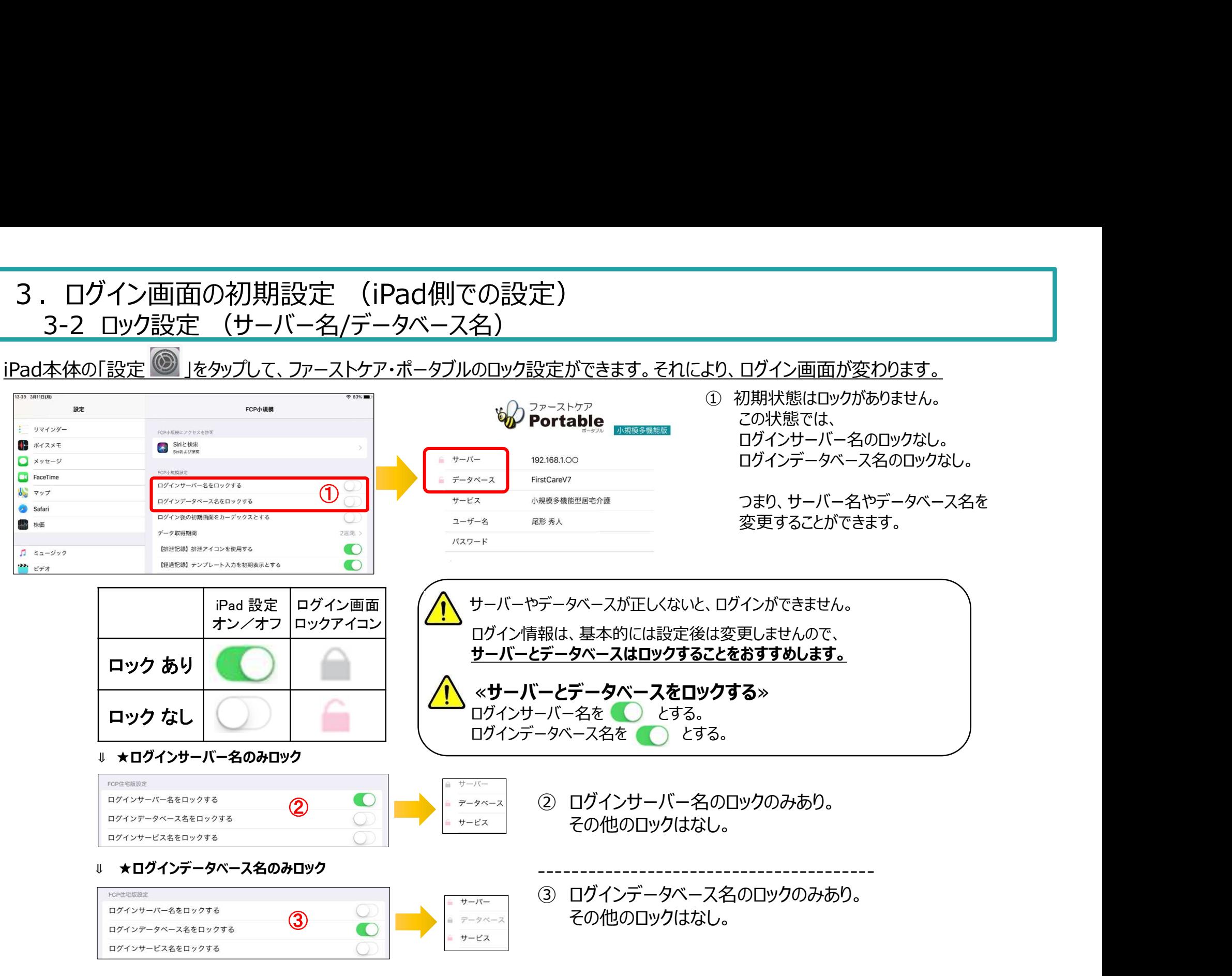

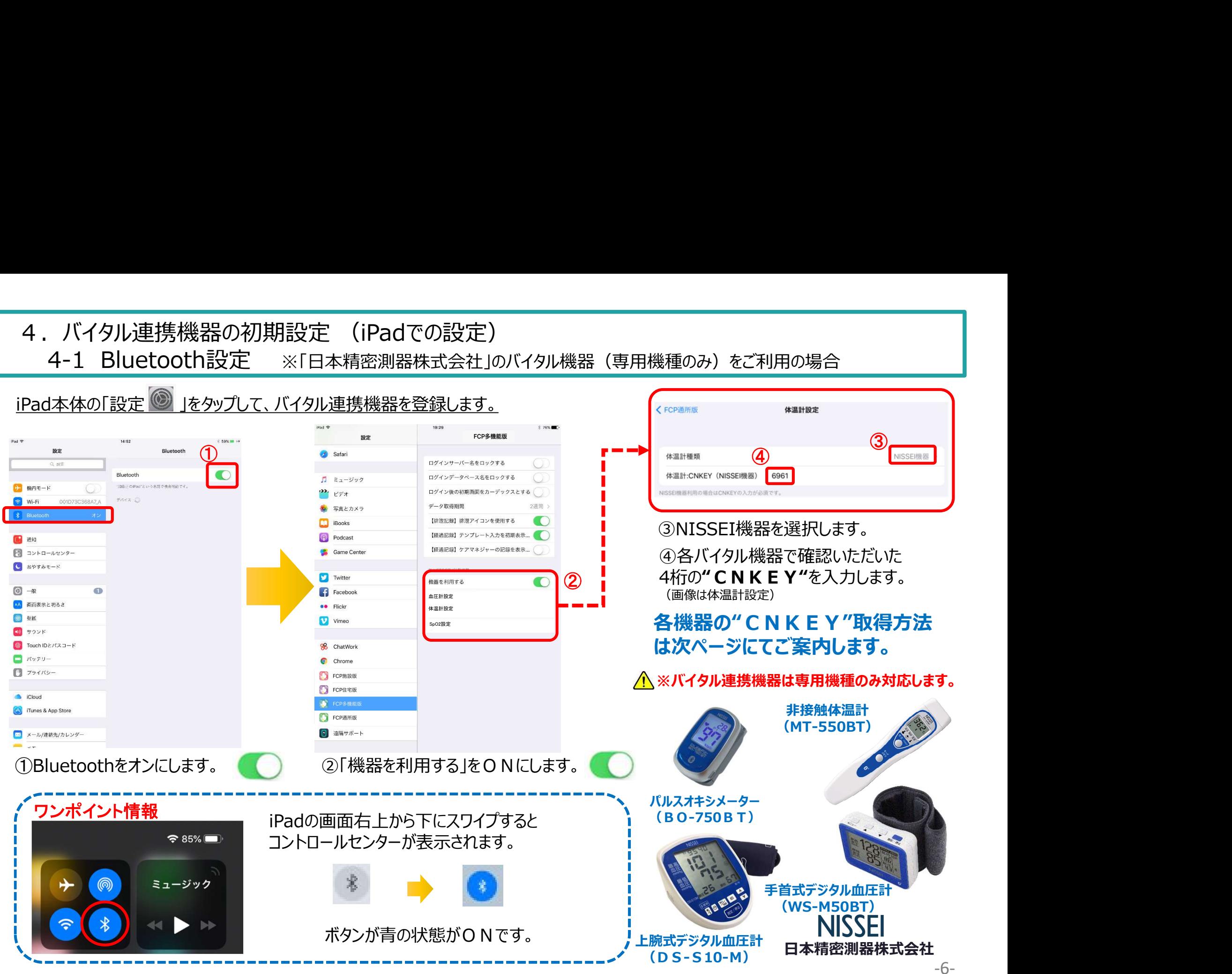

-6-

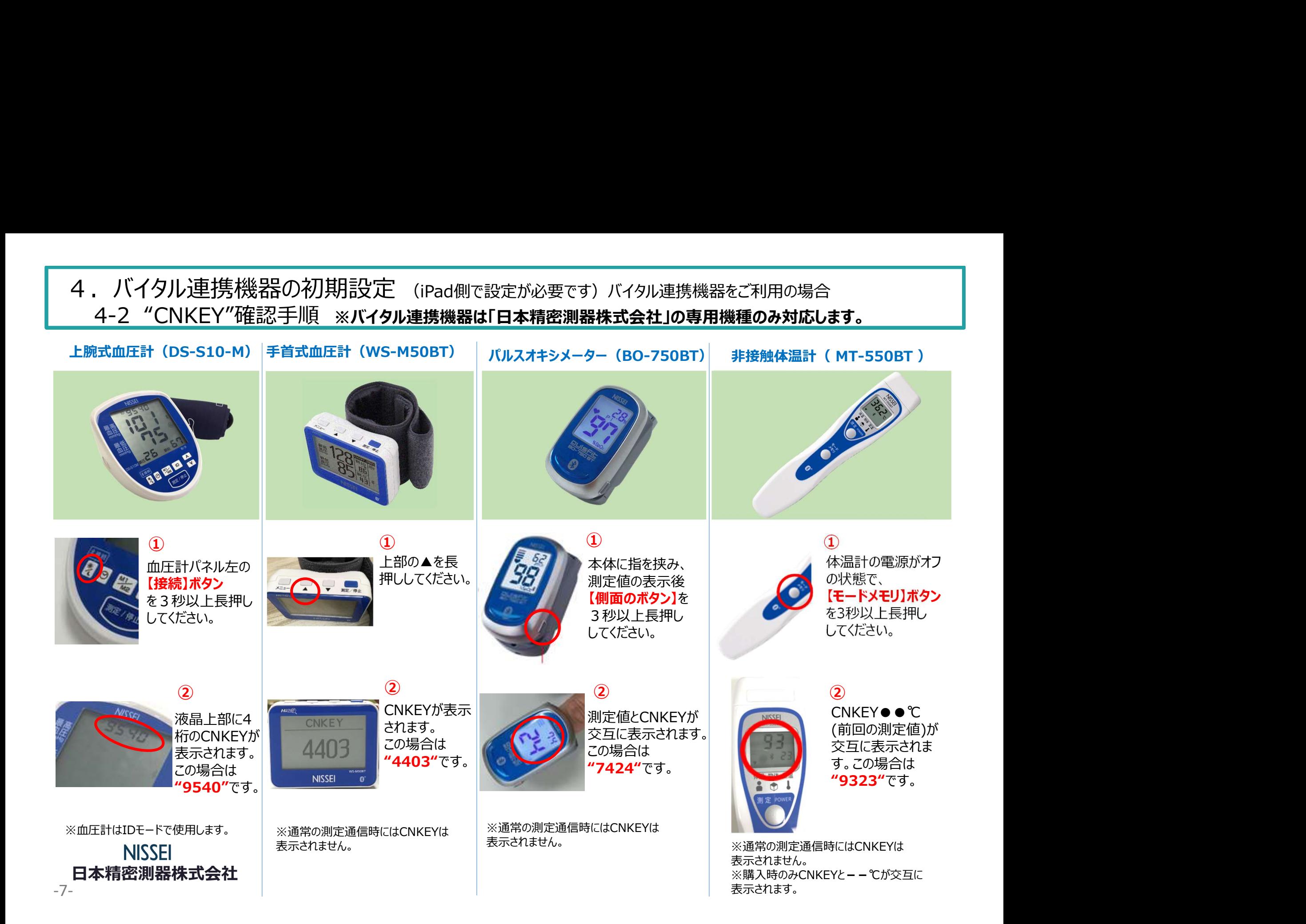

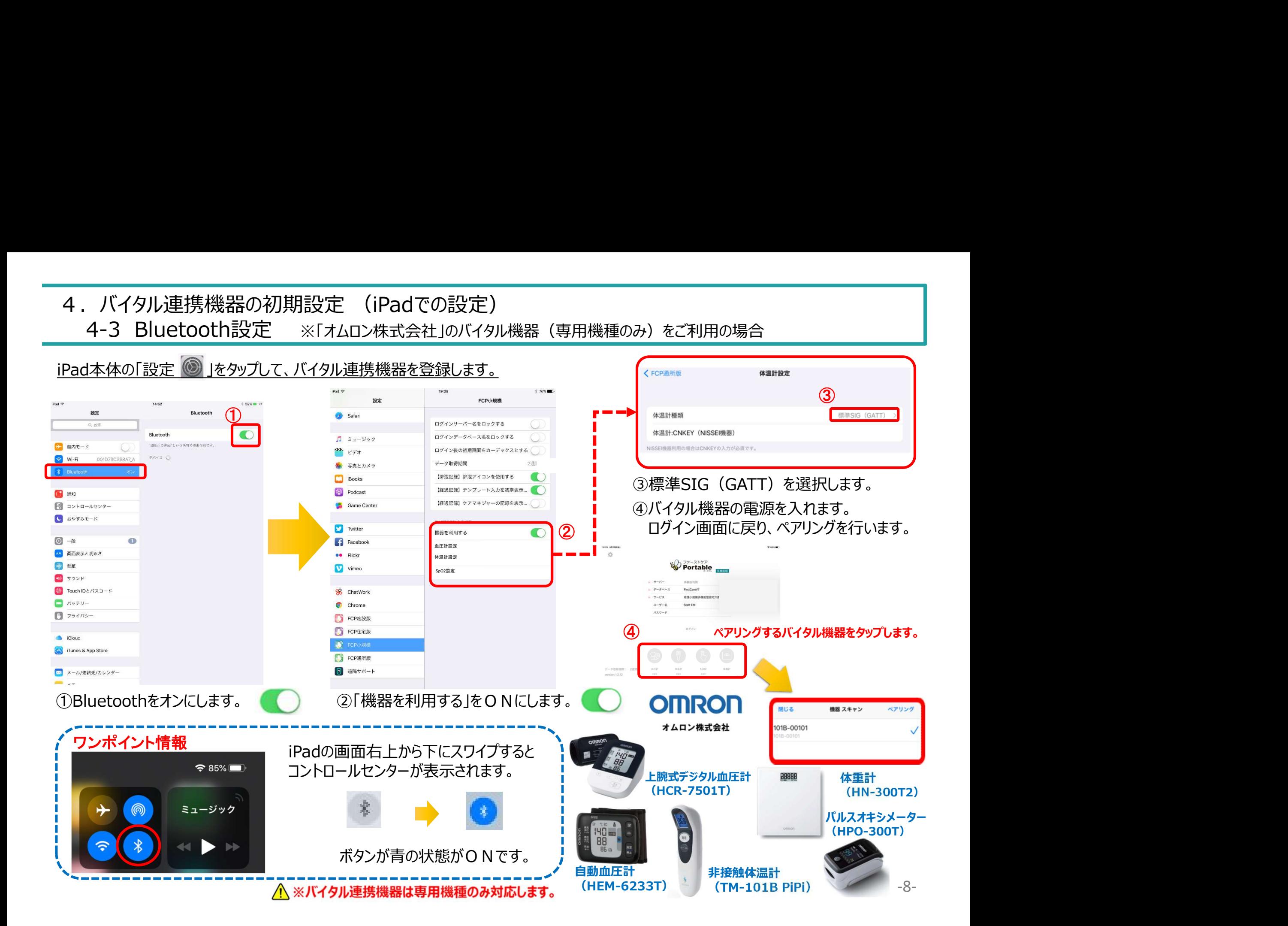

#### 5.IPアドレス確認方法

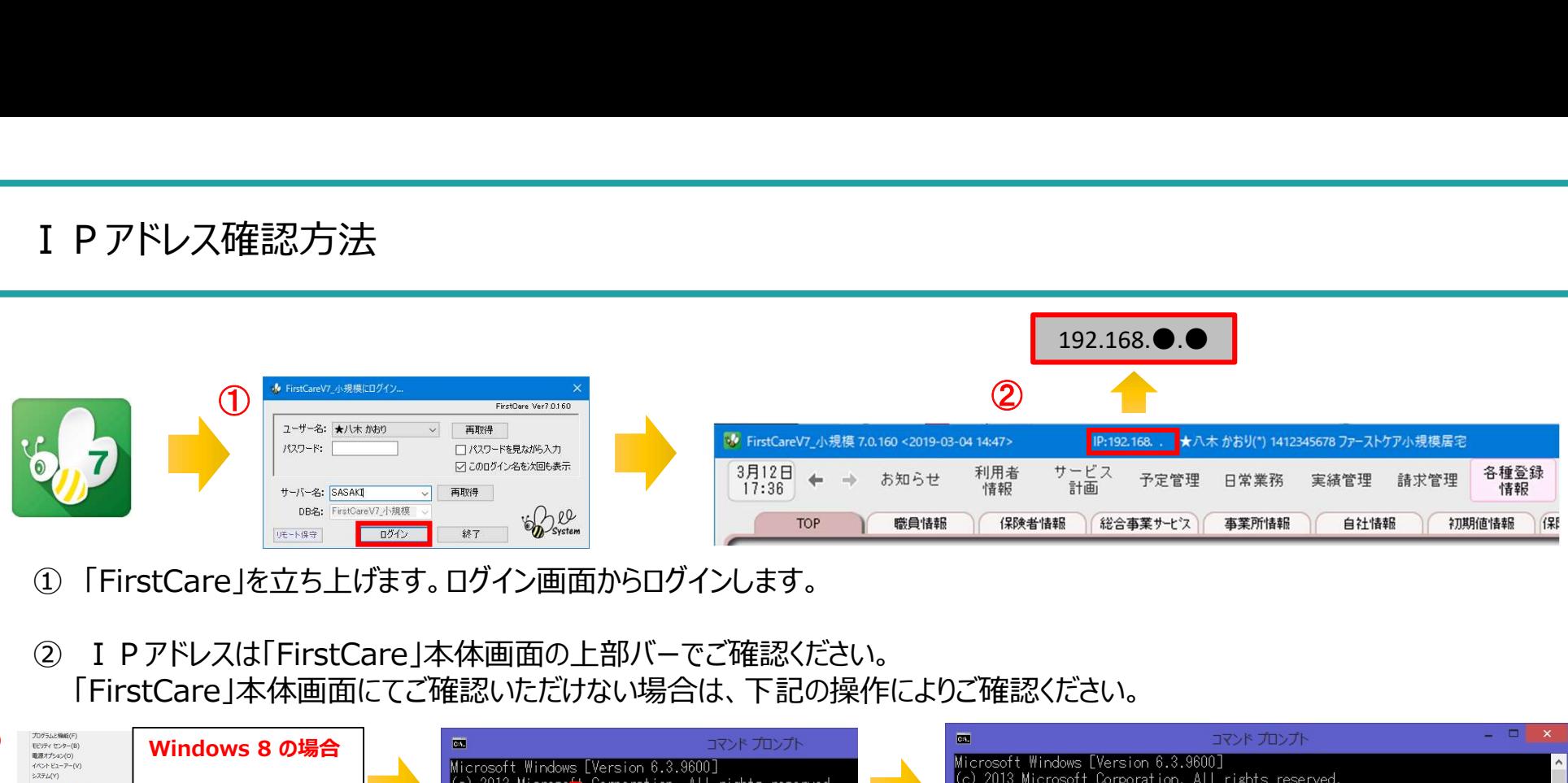

- 
- 「FirstCare」本体画面にてご確認いただけない場合は、下記の操作によりご確認ください。

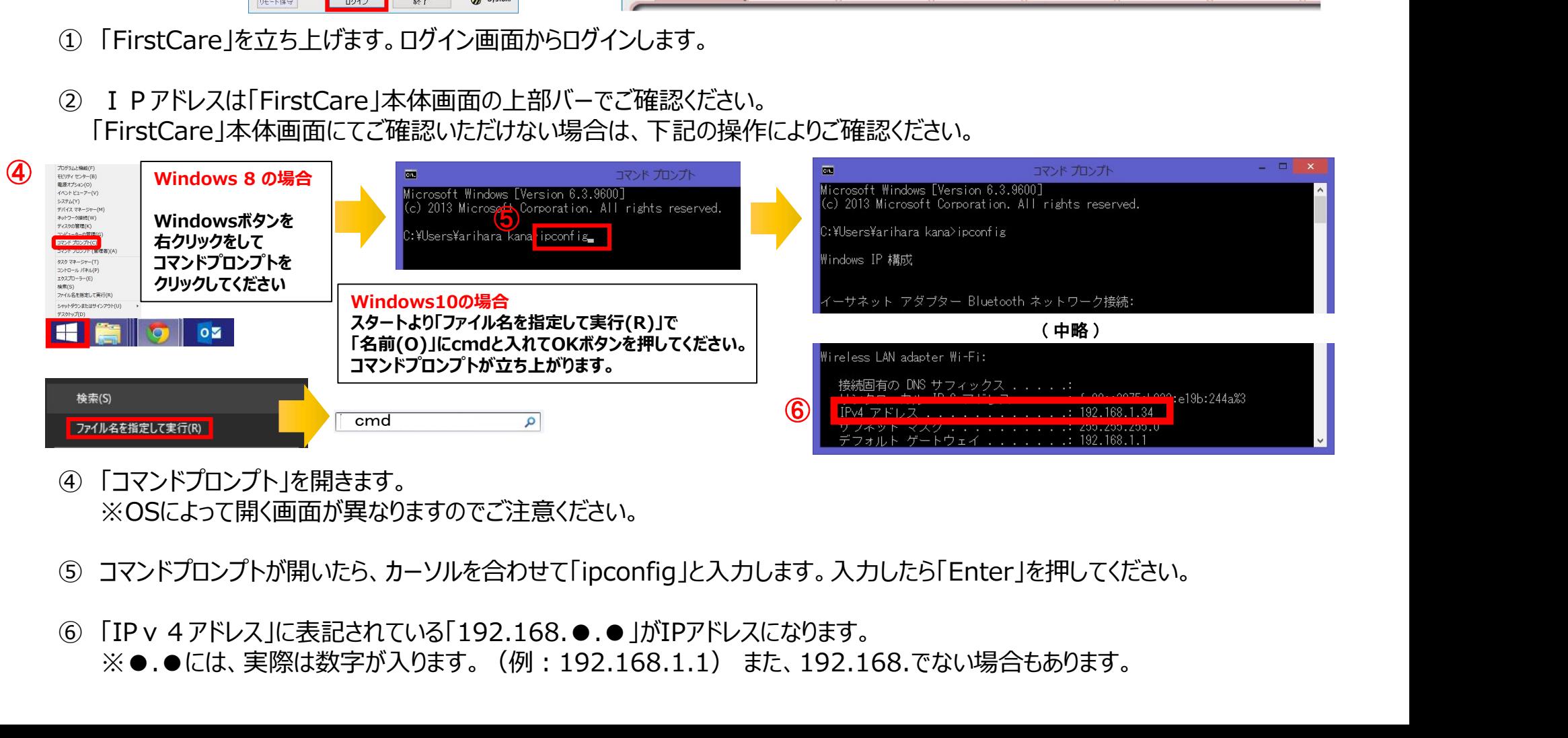

- ※OSによって開く画面が異なりますのでご注意ください。
- 
- -9- ※●.●には、実際は数字が入ります。(例:192.168.1.1) また、192.168.でない場合もあります。
- 

6.登録者一覧

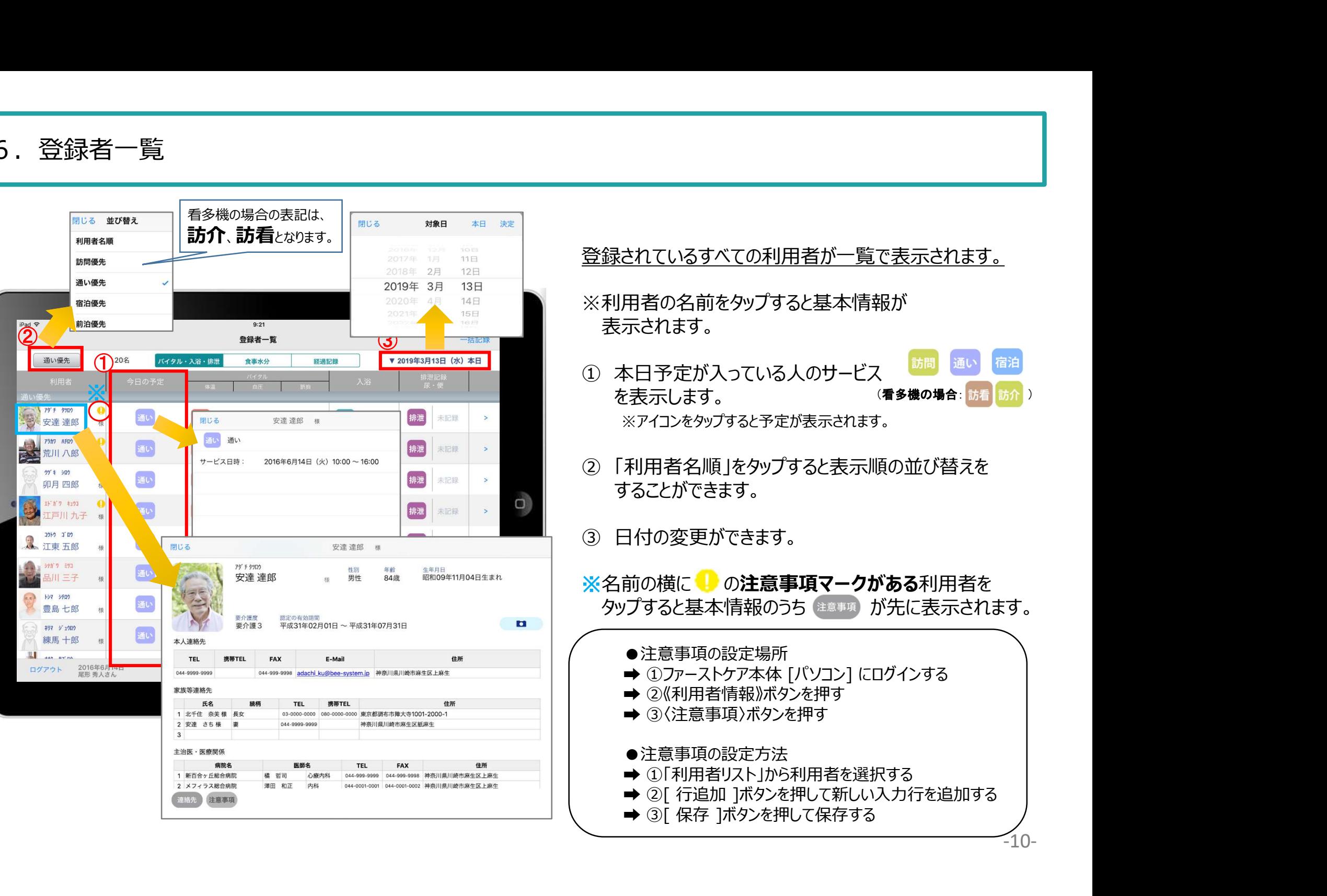

#### 7.バイタル記録 7-1 通常バイタル入力

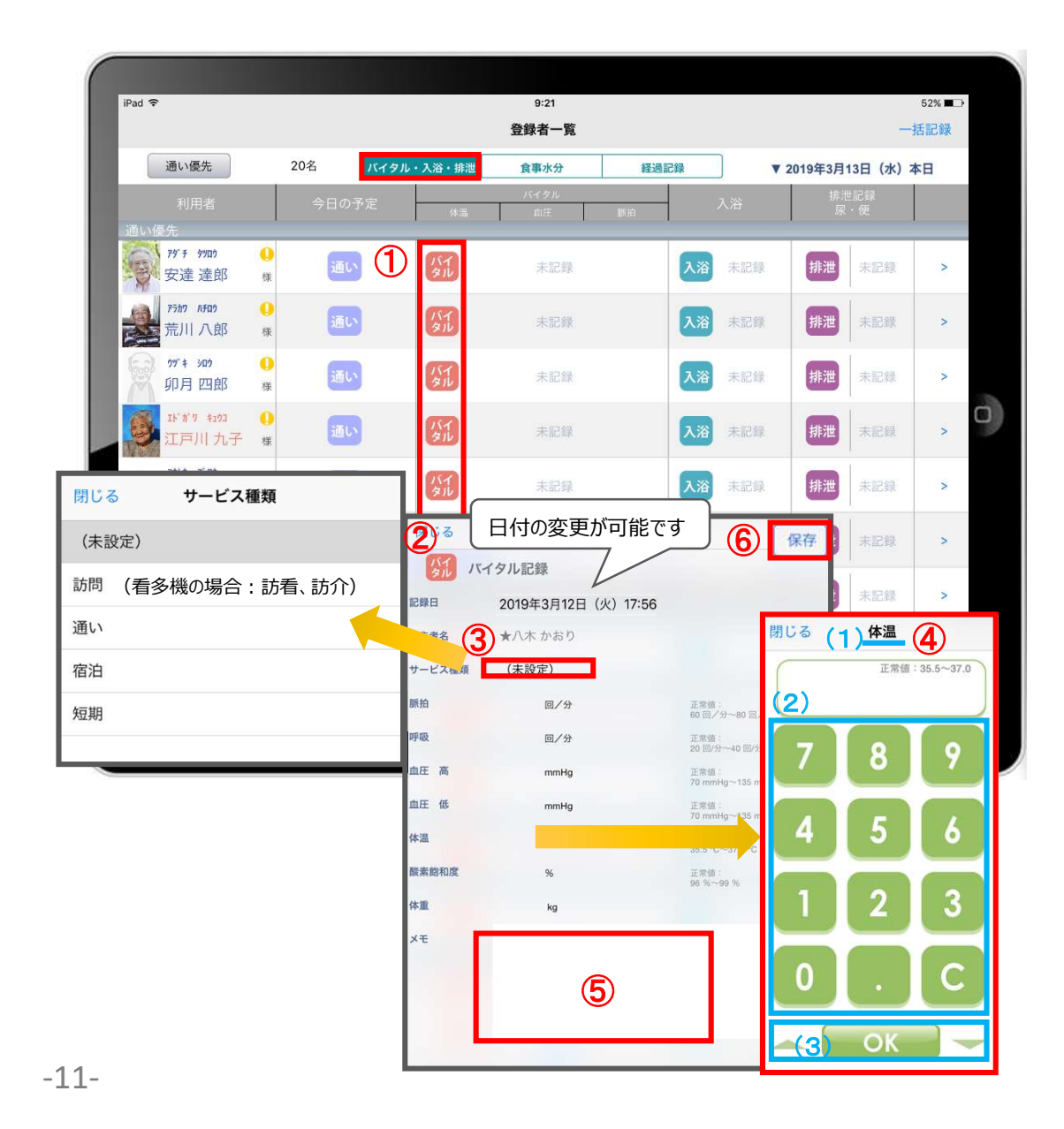

- ① 入力をする利用者の ダル をタップします。
- 
- ■<br>① 入力をする利用者の <mark>ダル</mark> をタップします。<br>② バイタルの登録画面が開きます。<br>③ 「サービスの種類」を選択します。<br>未設定のままでも登録可能です。 ■<br>① 入力をする利用者の <mark>ダル</mark> をタップします。<br>② バイタルの登録画面が開きます。<br>③ 「サービスの種類」を選択します。<br>● 失設定のままでも登録可能です。<br><br>そ 数値を入力します。 未設定のままでも登録可能です。
- ④ 数値を入力します。
	- (1)項目名が表示されます。
	- (2)数値をタップします。
- (3) OKボタンもしくは上下ボタンを押して画面を 移動させます。 日付の変更が可能です ⑥ ① 入力をする利用者の <mark>分</mark> をタップします。<br>② バイタルの登録画面が開きます。<br>③ 「サービスの種類」を選択します。<br>未設定のままでも登録可能です。<br>※ 数値を入力します。<br>④ 数値を入力します。<br>(1)項目名が表示されます。<br>(2)数値をタップします。<br>(3)のKボタンもしくは上下ボタンを押して画面を<br>移動させます。<br>6 「メモ」をタップし内容を登録します。<br>6 最後に保存をタップします。
	-
	-
	- ① 入力をする利用者の <mark>分</mark> をタップします。<br>② バイタルの登録画面が開きます。<br>③ 「サービスの種類」を選択します。<br>未設定のままでも登録可能です。<br>※ 値を入力します。<br>④ 数値を入力します。<br>(1)項目名が表示されます。<br>(2)数値をタップします。<br>(3)OKボタンもしくは上下ボタンを押して画面を<br>移動させます。<br>⑤ 「メモ」をタップし内容を登録します。<br>(6)最後に保存をタップします。<br>
	※ 項目ごとにファーストケア本体で正 ※項目ごとにファーストケア本体で正常値を設定する ことができます。

正常値の範囲外になると赤字になり内容の確認を 求めてきますが、正しければそのまま登録します。

#### 7.バイタル記録 7-2 バイタル連携機器でのバイタル自動入力

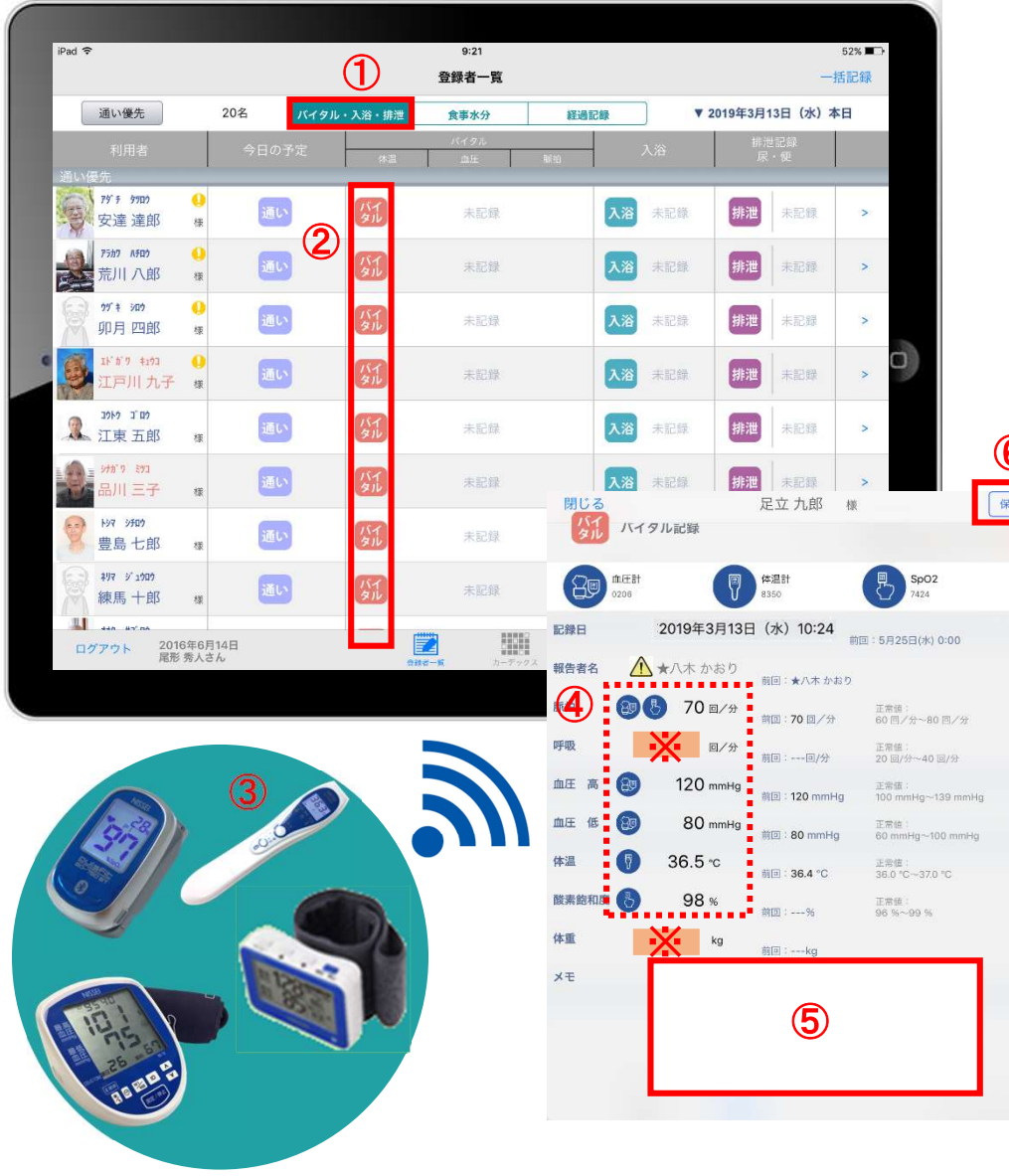

- ① バイタルを入力するには バィッル・入浴・排泄 の欄を タップします。
- ② 入力をする利用者の ダル をタップします。
- △ 報告者名はログインユーザーの名前が入ります。 ログインをしてあとは報告者名の変更はできません。 変更する場合には一度ログアウトしてから、 ログインユーザー(職員)を変えてログインしてください。 ① バイタルを入力するには バイタル・入浴・練習 の欄を<br>タップします。<br>タンプします。<br>② 入力をする利用者の <mark>ダルをタップします。<br><u>イ</u>金報告者名はログインユーザーの名前が入ります。<br><u>ログインをしてあとは報告者名の変更はできません。</u><br><u>変更する場合には一度ログアウトしてから、ログインユーザー(職員)を変えてログインしてください。</u><br>③ バイタル連携機器にて測定を開始してください。<br>③ バイタル連携機器にて測定を開始してくださ</mark> ① バイタルを入力するには <mark>バイタル・入浴・排泄</mark> の欄を<br>タップします。<br>- タップします。<br>- インディストの公式をタップします。<br>- インをしてあるとは報告者名の変更はできません。<br>- <u>ログインをしてあとは報告者名の変</u>更はできません。<br>- <u>マザインユーザー(職員)を変えてログインしてください。<br>- ログインユーザー(職員)を変えてログインしてください。<br>- イイタル連携機器にて測定を開始してください。<br>- イイタル連携機器</u> ① バイタルを入力するには<mark>「バイタル・入浴・排泄</mark>」の欄をタップします。<br>タップします。<br>② 入力をする利用者の<mark>タルをタップします。<br><u>ログインをしてあとは報告者名の変更はできません。</u><br><u>ログインをしてあとは報告者名の変更はできません。<br>変更する場合には一度ログアウトしてから、<br>ログインユーザー(職員)を変えてログインしてください。<br>コグインユーザー(職員)を変えてログインしてください。<br>③ バイタル連携機器にて測定を開始してくだ</mark></u> ② 入力をする利用者の ぶ をタップします。<br>△ 報告者名はログインユーザーの名前が入ります。<br><u>ログインをしてあとは報告者名の変更はできません。</u><br><u>変更する場合には一度ログアウトしてから、<br>マグインユーザー (職員) を変えてログインしてください。<br>3) バイタル連携機器にて測定を開始してください。<br>3) バイタル連携機器にて測定を開始してください。<br>④ 測定が終わりますと、数値が所定の位置に<br>自動で入力されます。<br>音声入力をする</u>
- ⑥
	- 自動で入力されます。
	- 音声入力をすることもできます。
	-
	- ※「呼吸回数」と「体重」測定値は手動で入力テンキー 入力してください。

8.入浴記録

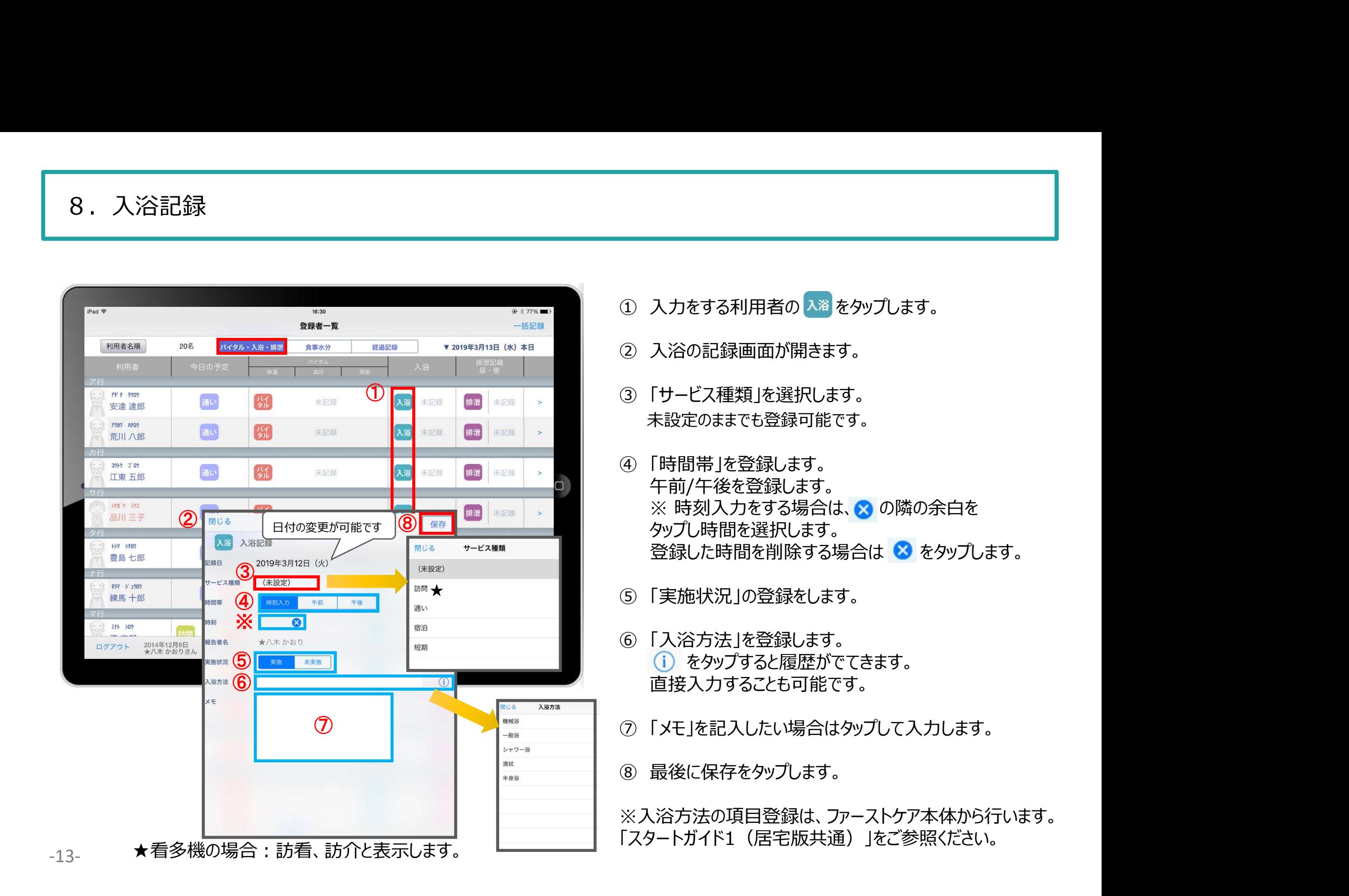

9.排泄記録 9-1 テンプレート入力

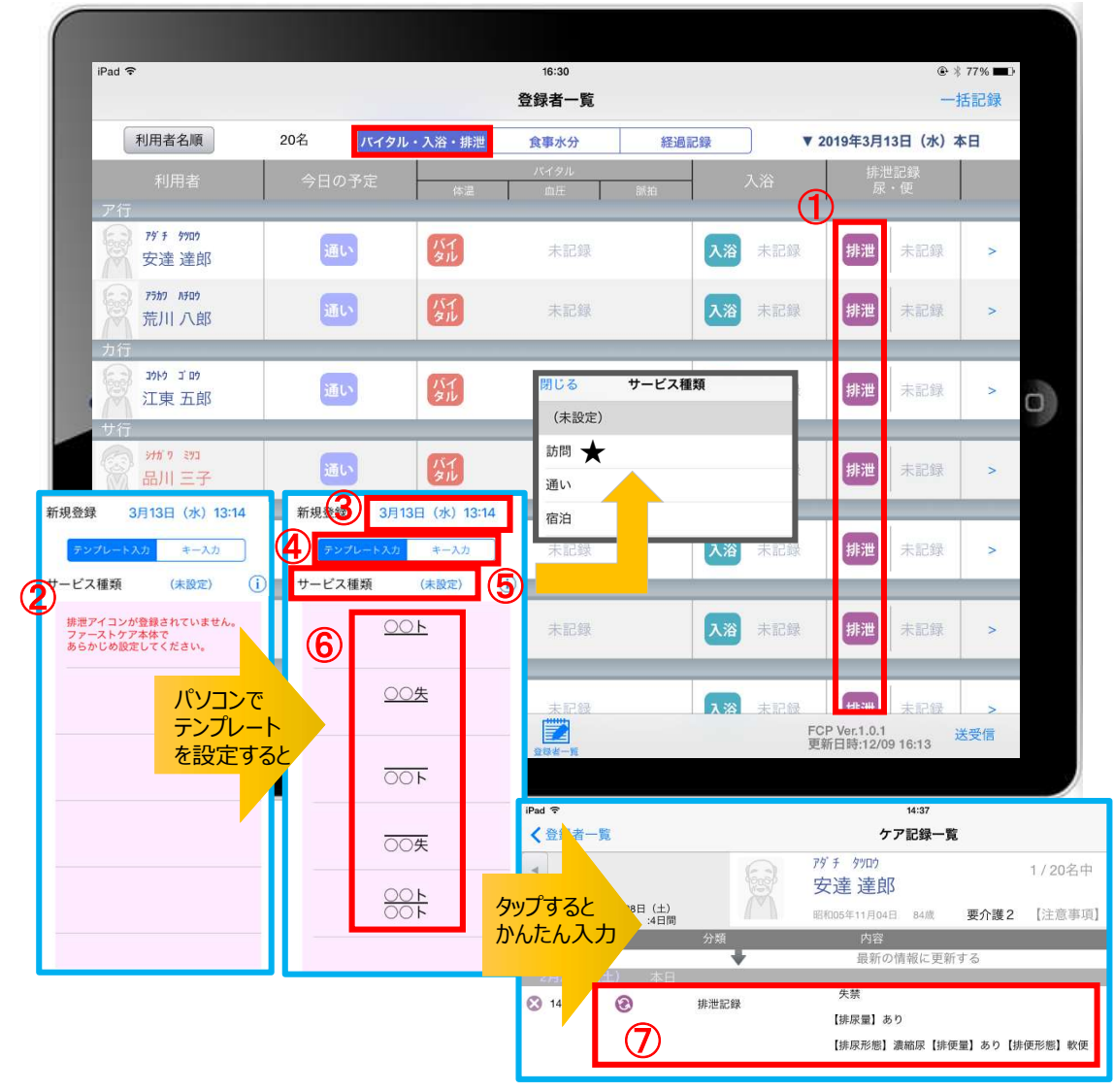

- ① 入力をする利用者の 排泄 をタップします。
- ② この画面表示ではテンプレートが未設定です。 ※テンプレートの設定はパソコンから行います。 「スタートガイド1 (居宅版共通) をご参照ください。 》 ハカミット バカミック セブラ しょう この画面表示ではテンプレートが未設定です。<br>※テンプレートの設定はパソコンから行います。<br>「スタートガイド1(居宅版共通)をご参照ください。<br>「スタートガイド1(居宅版共通)をご参照ください。<br>3)記録日を変更する場合は「記録日」の日時をタップします。<br>4)「テンプレート入力」を選択します。<br>「チンプレート入力」を選択します。<br>「ま設定のままでも登録可能です。<br>「非便量」「排便形態」などの記号
- ③ 記録日を変更する場合は「記録日」の日時をタップします。
- ④ 「テンプレート入力」を選択します。
- ⑤ サービス種類を選択します。 未設定のままでも登録可能です。
- ⑥ テンプレート入力は登録された「排尿量」「排尿形態」 「排便量」「排便形態」などの記号をひな形で表します。
- ケア記録としてかんたんに入力することができます。

★看多機の場合 : 訪看、訪介と表示します。

9.排泄記録 9-2 キー入力

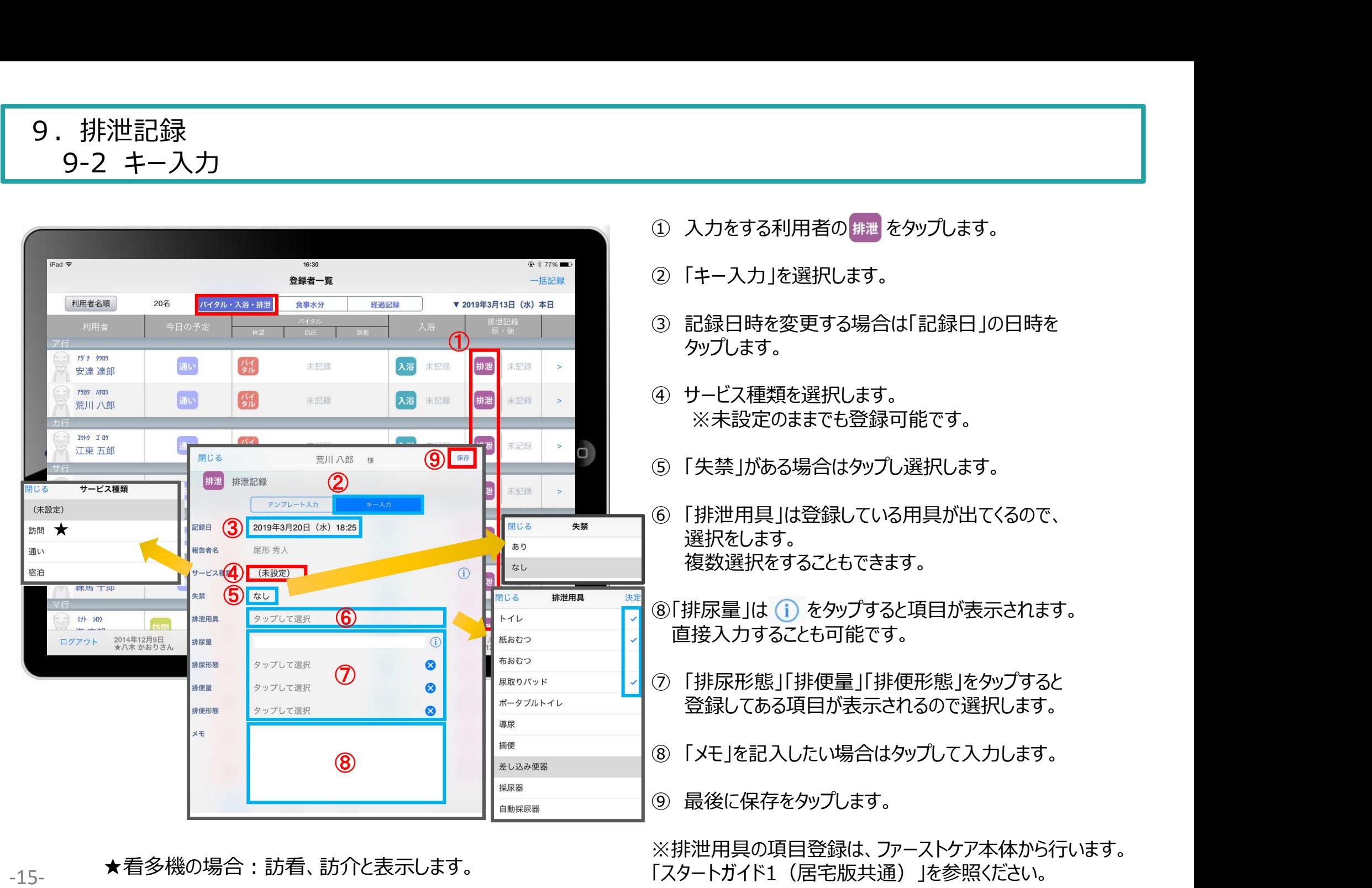

★看多機の場合:訪看、訪介と表示します。

※排泄用具の項目登録は、ファーストケア本体から行います。 -15- 「スタートガイド1(居宅版共通)」を参照ください。

#### 10.食事水分記録

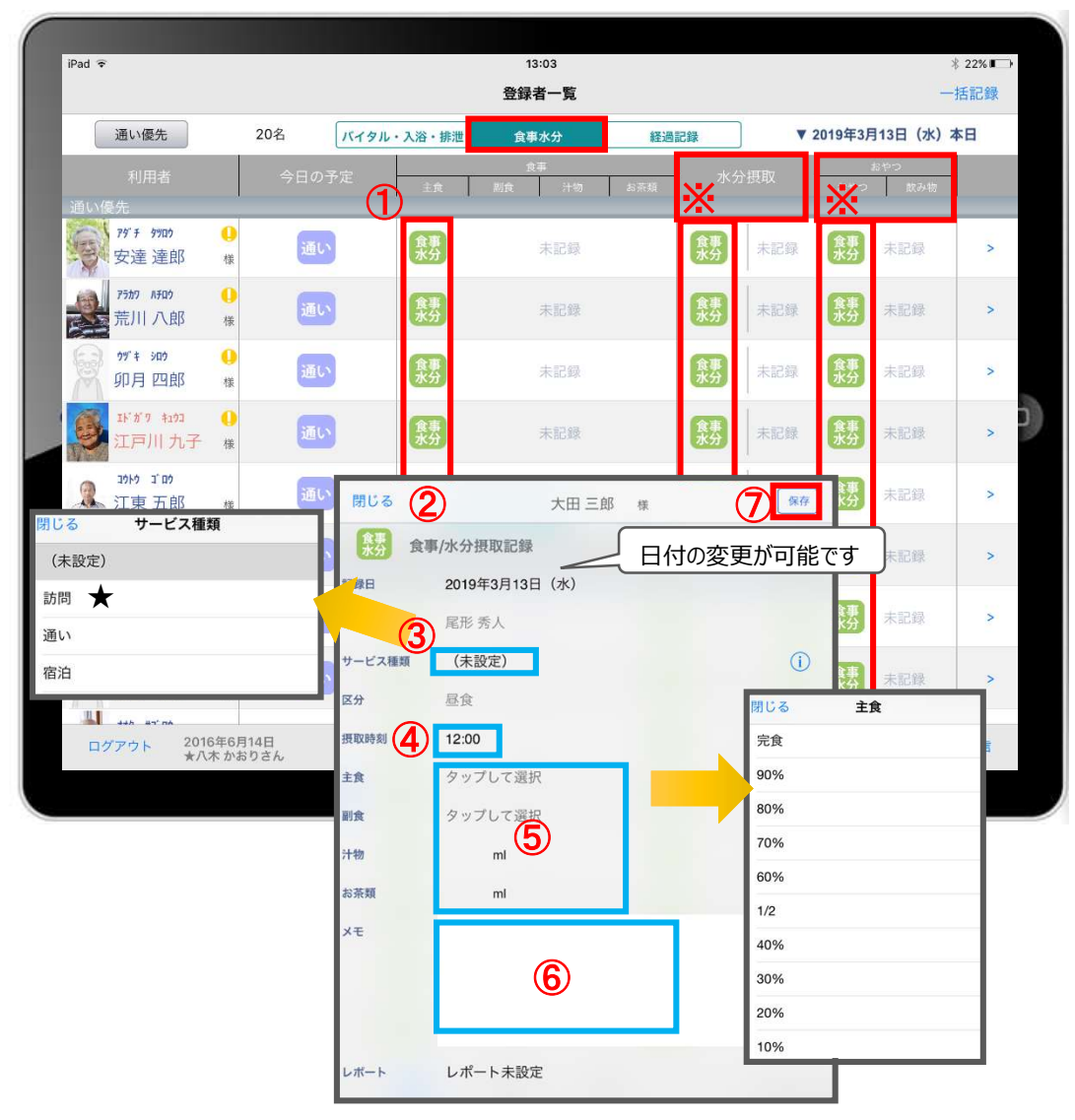

★看多機の場合 : 訪看、訪介と表示します。

- ① 入力をする利用者の きょうをタップします。
- 
- ① 入力をする利用者の <mark>熱</mark> をタップします。<br>② 良事/水分摂取の記録画面が開きます。<br>② 食事/水分摂取の記録画面が開きます。<br>③ サービス種類を選択します。<br>未設定のままでも登録可能です。 ■<br>① 入力をする利用者の <mark>熟</mark> をタップします。<br>② 食事/水分摂取の記録画面が開きます。<br>③ サービス種類を選択します。<br>→ キ設定のままでも登録可能です。<br>未設定のままでも登録可能です。<br>④ 「摂取時間」を変更する場合はタップします。 未設定のままでも登録可能です。
- ④ 「摂取時間」を変更する場合はタップします。 ※登録画面の最初に出てくる時刻は初期設定で 登録された時刻です。
- ⑤ 「主食」「副食」「汁物」「お茶類」をタップします。 日付の変更が可能です 選択タブが出てきますので、登録をします。 汁物、お茶類は選択もできますが、直接入力もできます。 ② 食事/水分摂取の記録画面が開きます。<br>3 サービス種類を選択します。<br>ネ設定のままでも登録可能です。<br>※ 未設定のままでも登録可能です。<br>※登録画面の最初に出てくる時刻は初期設定で<br>※登録画面の最初に出てくる時刻は初期設定で<br>登録された時刻です。<br>⑤ 「主食」「副食」「汁物」「お茶類」をタップします。<br>選択タブが出てきますので、登録をします。<br>汁物、お茶類は選択もできますが、直接入力もできます。<br>⑥ 「メモ」を記入したい場合はタップ
	- ⑥ 「メモ」を記入したい場合はタップして入力します。
	-
	- ※ 水分摂取、おやつも登録方法は同じです。

#### 11.経過記録 11-1 テンプレート入力

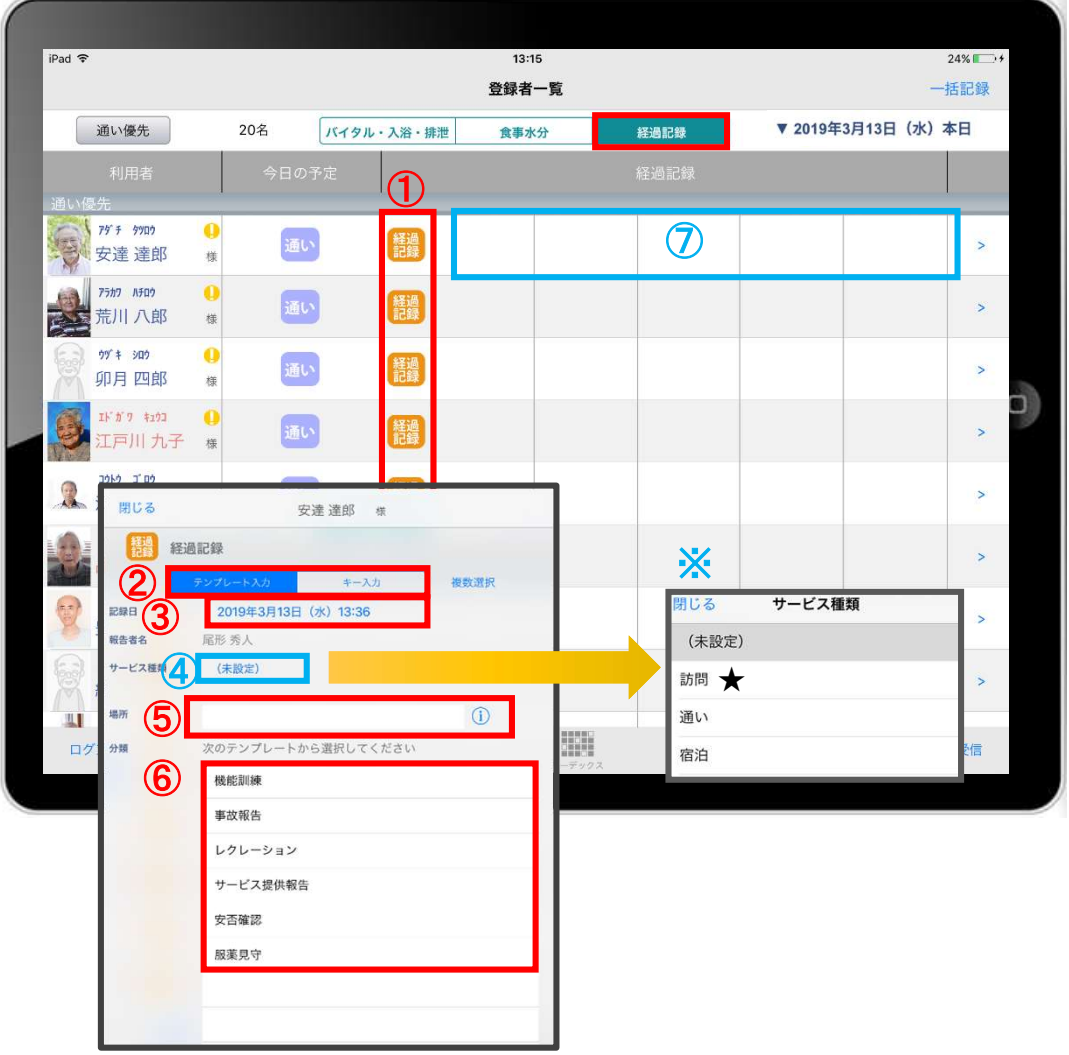

- ① 入力をする利用者の 静 をタップします。
- ② 「テンプレート入力」を選択します。
- ③ 記録日時を変更する場合は「記録日」の日時を タップします。 ●<br>① 入力をする利用者の<mark>「議」</mark>をタップします。<br>② 「テンプレート入力」を選択します。<br>③ 記録日時を変更する場合は「記録日」の日時を<br>タップします。<br>④ サービス種類を選択します。<br>※、未設定のままでも登録可能です。<br>※、未設定のままでも登録可能です。
- <mark>※</mark> 未設定のままでも登録可能です。
- ① 入力をする利用者の<mark>様</mark>をタップします。<br>② 「テンプレート入力」を選択します。<br>③ 「テンプレート入力」を選択します。<br>タップします。<br>タップします。<br>④ サービス種類を選択します。<br>※ 未設定のままでも登録可能です。<br>⑤ 「場所」を登録します。<br>⑤ 「場所」を登録します。<br>④ 「場所」を登録します。 をタップすると項目が表示されます。 直接入力することも可能です。 |<br>① 入力をする利用者の||お をタップします。<br>② 「テンプレート入力」を選択します。<br>|<br>タップします。<br>| タップします。<br>| サービス種類を選択します。<br>| ダービス種類を選択します。<br>| ※ 未設定のままでも登録可能です。<br>| 「場所」を登録します。<br>| ① をタップするとも可能です。<br>| 直接入力することも可能です。<br>| 直接入力することも可能です。<br>| テンプレートの中から選択します。<br>| テンプレートの中から選択しま
- テンプレートの中から選択します。 直接入力はできません。

※テンプレート項目の設定はファーストケア本体から行います。 「スタートガイド1 (居宅版共通) |をご参照ください。

★看多機の場合:訪看、訪介と表示します。

#### 11.経過記録 11-2 キー入力

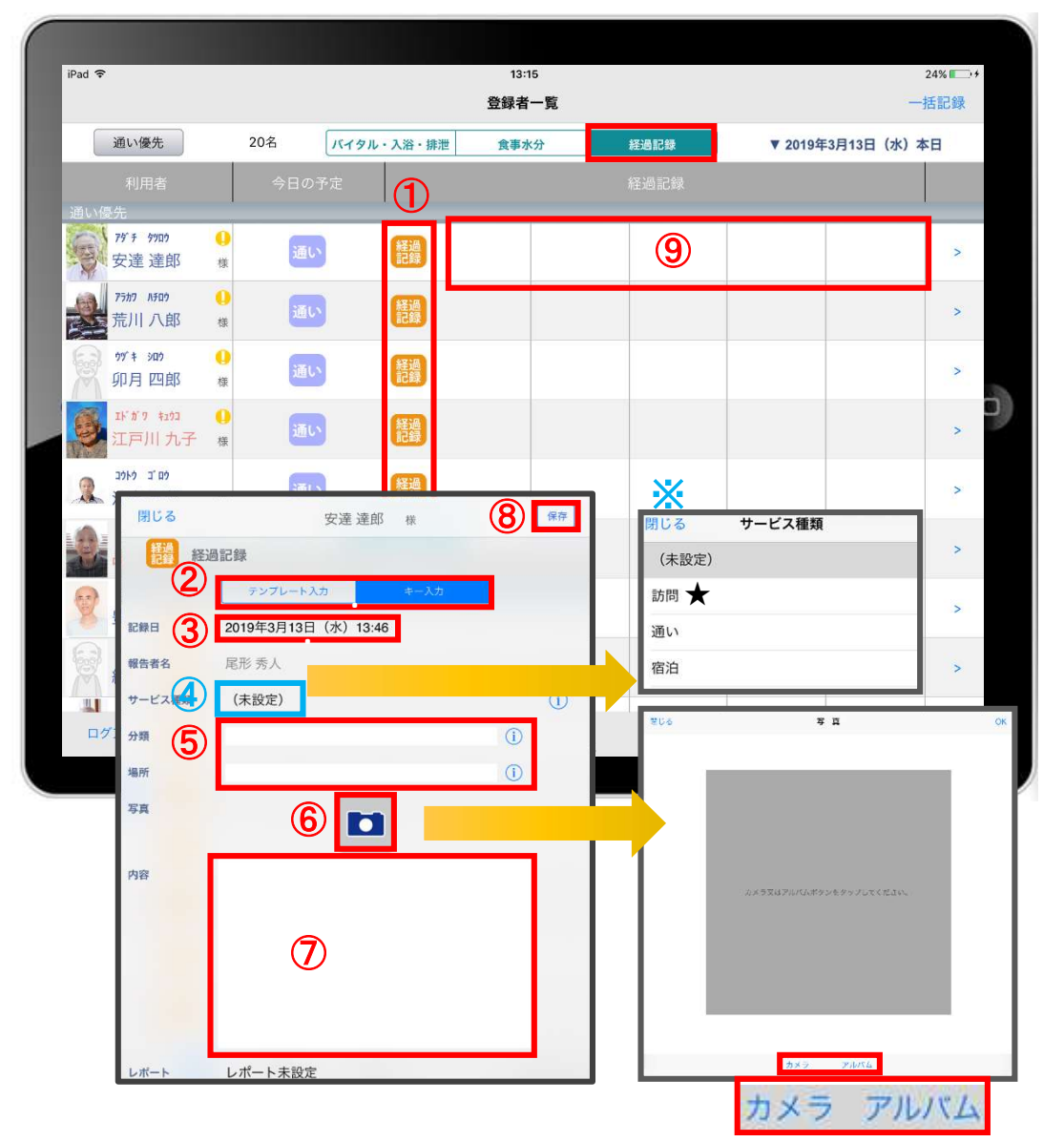

- ① 入力をする利用者の 経過 をタップします。
- ② 「キー入力」を選択します。
- ③ 記録日時を変更する場合は「記録日」の日時をタップします。
- ■<br>① 入力をする利用者の<mark>「難」</mark>をタップします。<br>② 「キー入力」を選択します。<br>③ 記録日時を変更する場合は「記録日」の日時をタップします。<br>④ 記録日時を変更する場合は「記録日」の日時をタップします。<br>※ 未設定のままでも登録可能です。<br>※ 未設定のままでも登録可能です。 ※未設定のままでも登録可能です。
- ⑤ 「分類」「場所」を登録します。 をタップすると項目が表示されます。 直接入力もできます。
- ⑥ 経過記録では写真の登録も行うことができます。 をタップします。 カメラボタンは、その場で撮影することができ、 アルバムボタンは以前撮影したものを読み込むことができます。 ④ サービス種類を選択します。<br>※未設定のままでも登録可能です。<br>⑤ 「分類」「場所」を登録します。<br>⑤ 「分類」「場所」を登録します。<br>直接入力もできます。<br>直接入力もできます。<br><u>● 極めタップします。</u><br>あタップします。<br>カメラボタンは、その場で撮影することができ、<br>アルバムポタンは以前撮影したものを読み込むことができます。<br>⑦ 「内容」をタップして入力します。<br>※経過記録では「内容」を登録しないと記録を保存することができません
- ⑦ 「内容」をタップして入力します。 ※経過記録では「内容」を登録しないと記録を保存すること ができません。
- 

#### ★看多機の場合:訪看、訪介と表示します。

#### 12.一括記録

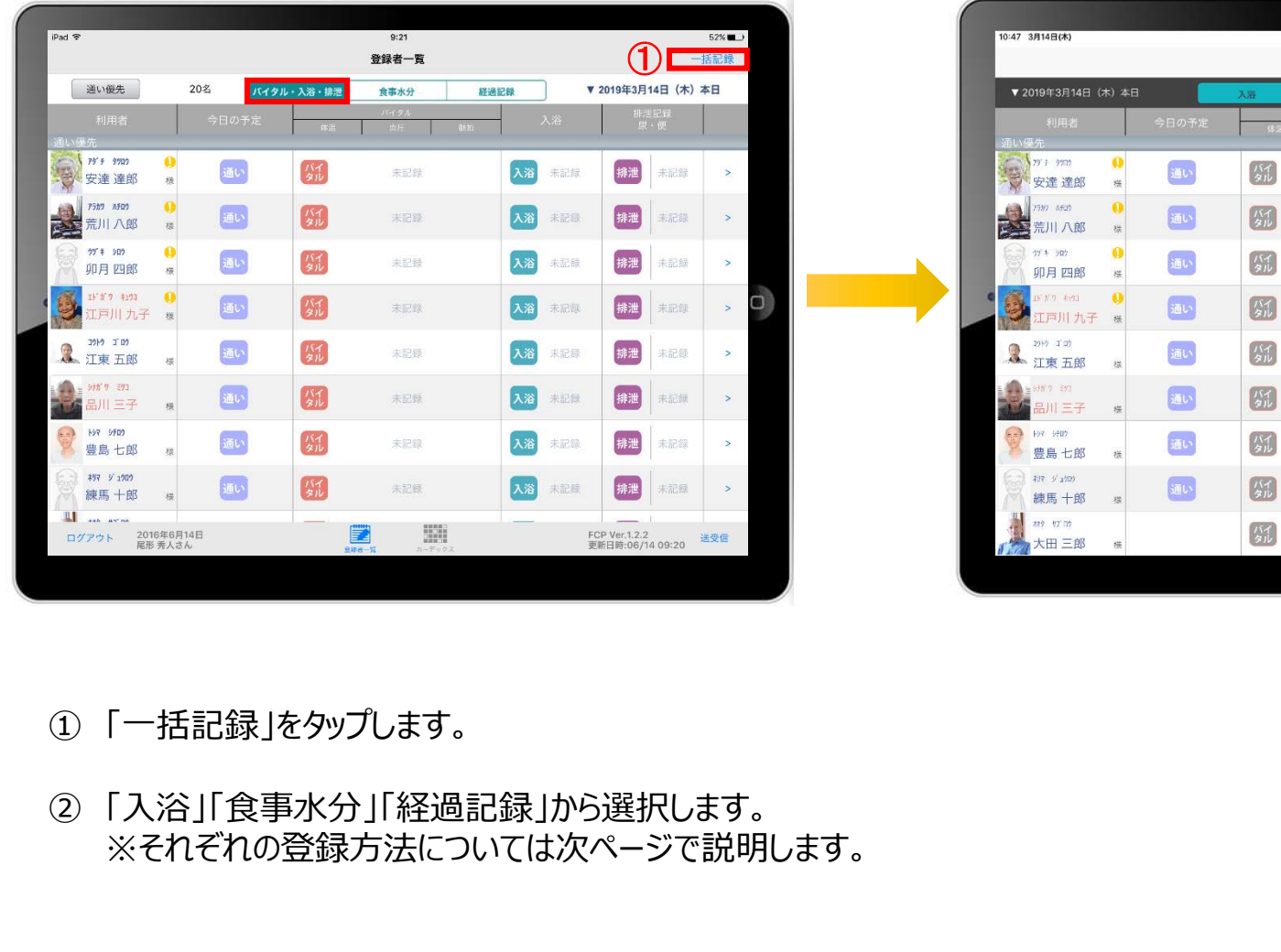

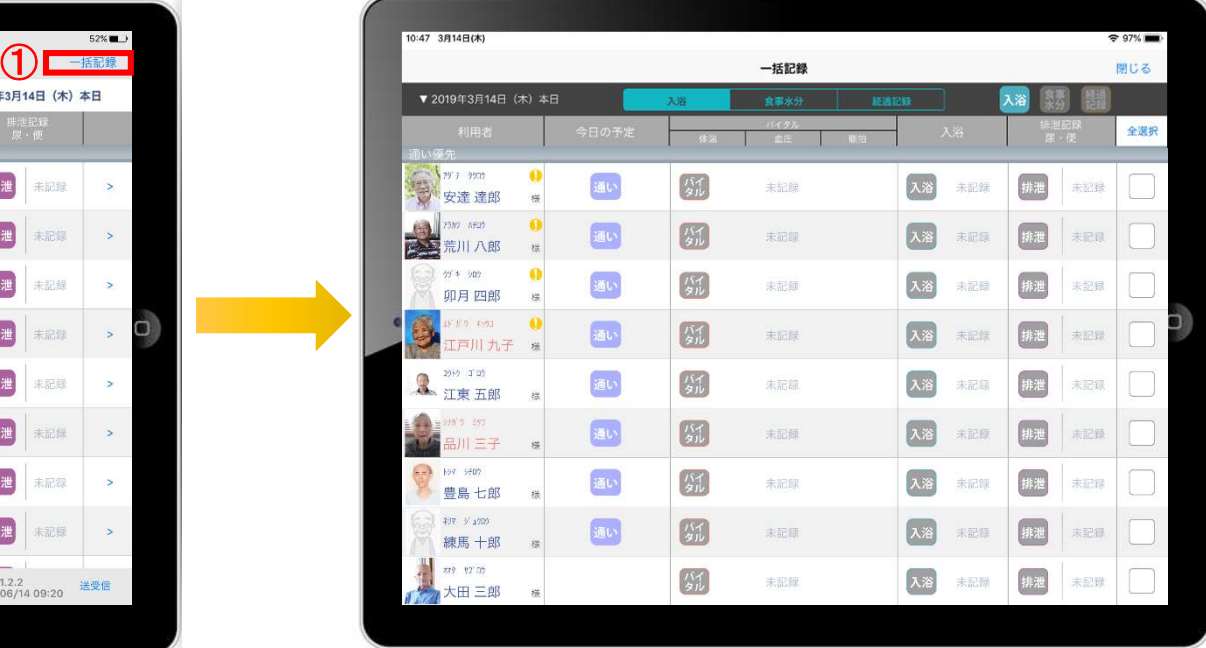

- 
- ※それぞれの登録方法については次ページで説明します。

# 12.一括記録 12-1 入浴

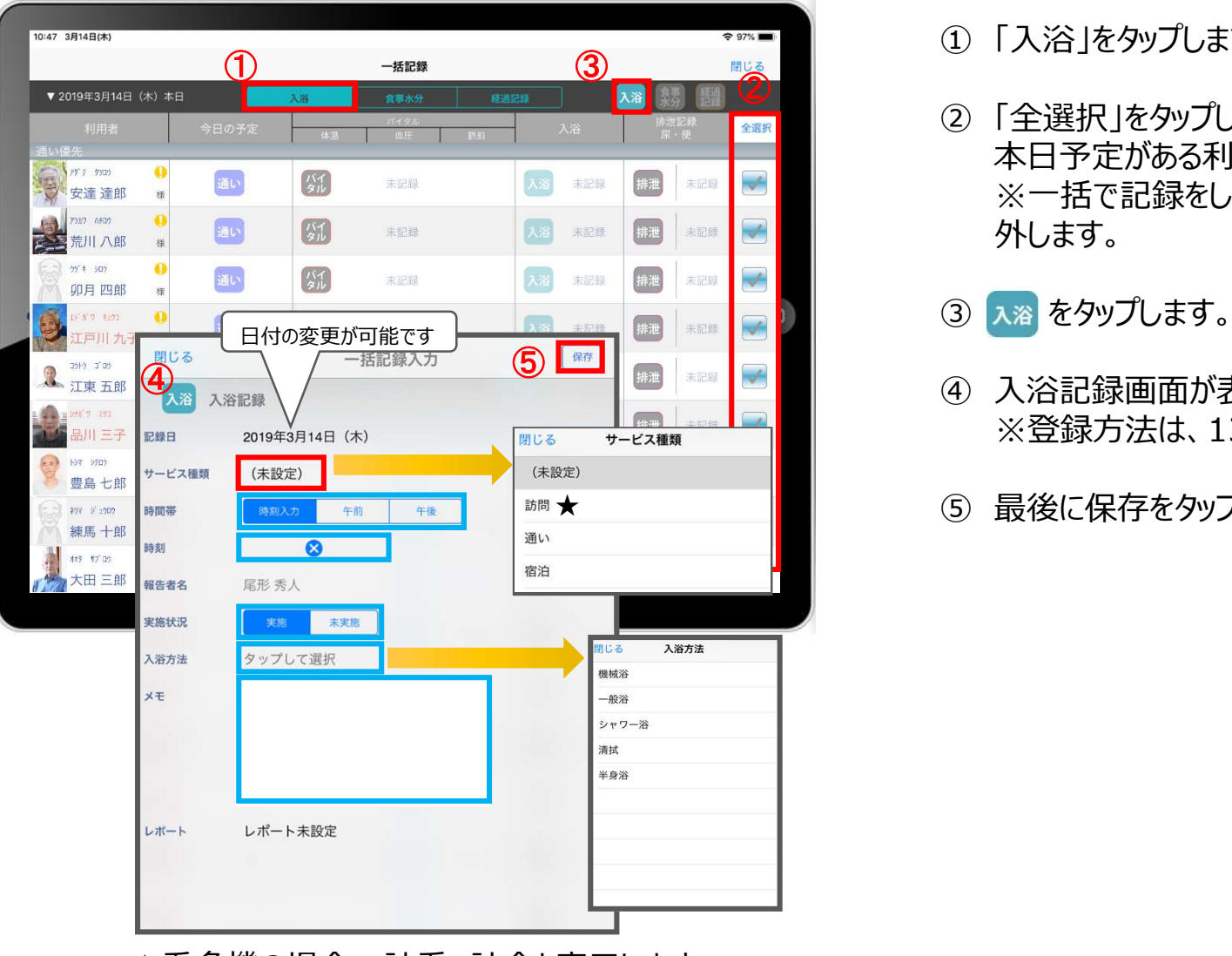

★看多機の場合:訪看、訪介と表示します。

- 
- ① 「入浴」をタップします。 ■<br>① 「入浴」をタップします。<br>② 「全選択」をタップします。<br>本日予定がある利用者に■ が付きます。<br>※一括で記録をしたくない利用者は、タップをしてチェックを<br>外します。 本日予定がある利用者に 約 が付きます。 ※一括で記録をしたくない利用者は、タップをしてチェックを 外します。 ■<br>① 「入浴」をタップします。<br>② 「全選択」をタップします。<br>本日予定がある利用者に■ が付きます。<br>※一括で記録をしたくない利用者は、タップをしてチェックを<br>外します。<br>外します。<br>③ 入浴記録画面が表示されます。<br>④ 入浴記録画面が表示されます。<br>※登録方法は、13ページと同じです。 ① 「入浴」をタップします。<br>② 「全選択」をタップします。<br>② 「全選択」をタップします。<br>※一括で記録をしたくない利用者は、タップをしてチェックを<br>外します。<br>タ、ス浴記録画面が表示されます。<br>③ ス浴記録画面が表示されます。<br>④ 入浴記録画面が表示されます。<br>※登録方法は、13ページと同じです。<br>※登録方法は、13ページと同じです。 ① 「入浴」をタップします。<br>② 「全選択」をタップします。<br>本日予定がある利用者に▼ が付きます。<br>※一括で記録をしたくない利用者は、タップをしてチェックを<br>外します。<br>③ 入浴記録画面が表示されます。<br>④ 入浴記録画面が表示されます。<br>※登録方法は、13ページと同じです。<br>※登録方法は、13ページと同じです。
- 
- ※登録方法は、13ページと同じです。
- 

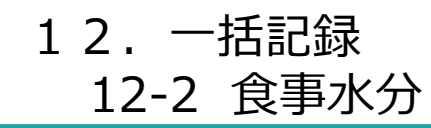

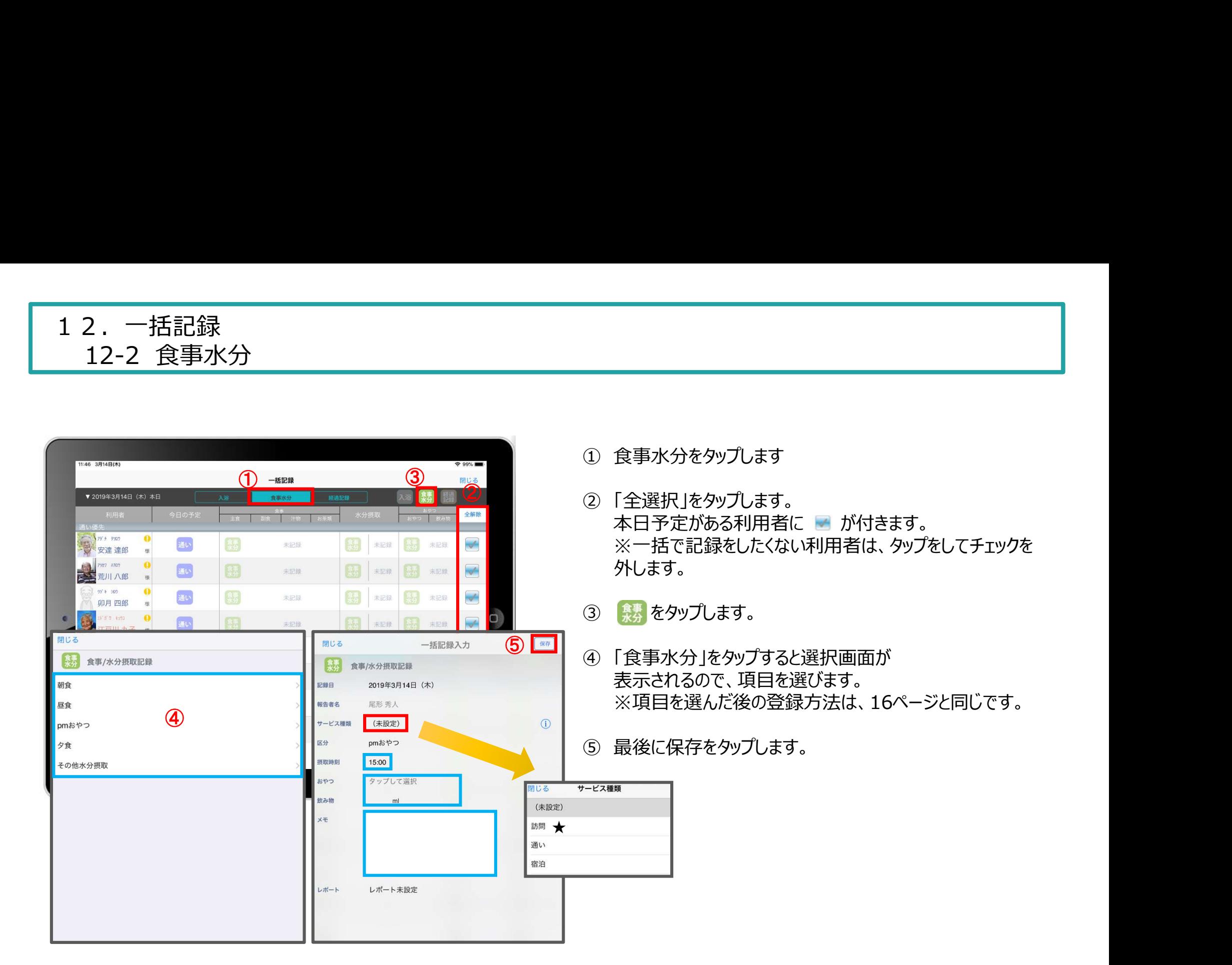

#### ★看多機の場合:訪看、訪介と表示します。

-21-

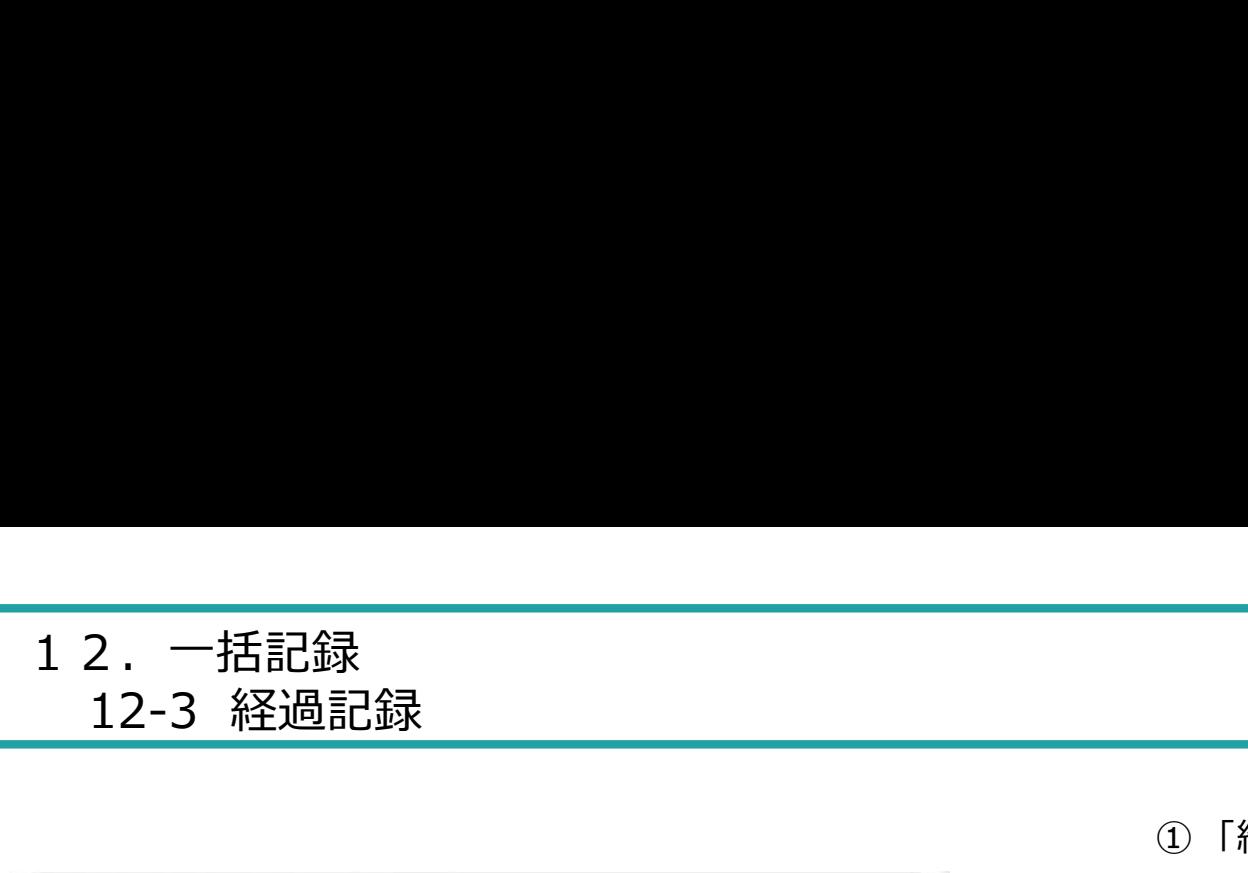

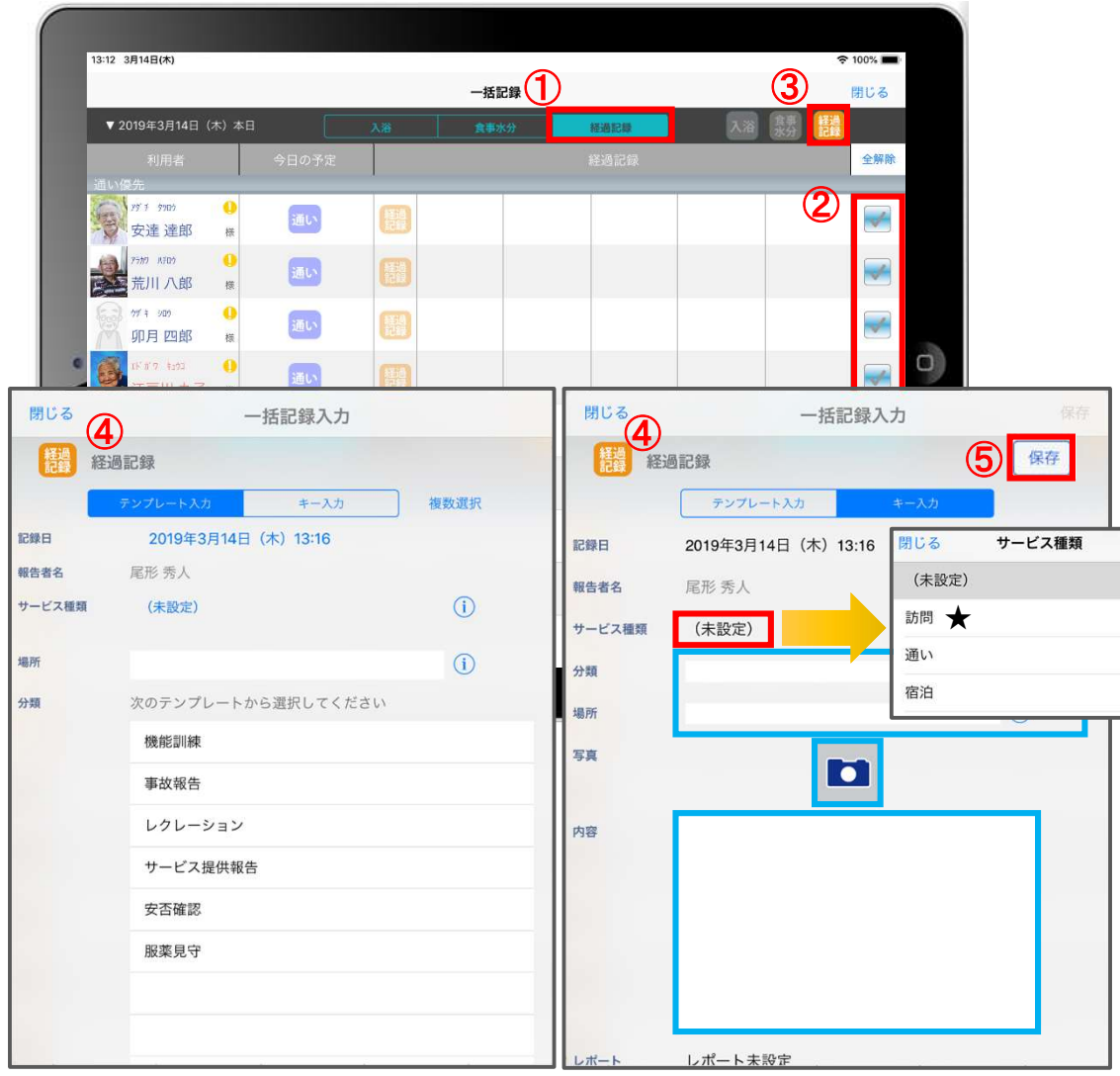

- 
- ① 「経過記録」をタップします。 ② 「全選択」をタップします。 本日予定がある利用者に 2 が付きます。 ※一括で記録をしたくない利用者は、タップをして チェックを外します。 ■<br>① 「経過記録」をタップします。<br>② 「全選択」をタップします。<br>本日予定がある利用者に■ が付きます。<br>※一括で記録をしたくない利用者は、タップをして<br>チェックを外します。<br>③ <mark>精</mark>論 をタップします。<br>③ 「経過記録」の登録方法は17ページ(テンプレート入力)<br>18ページ(キー入力)と同じです。 ① 「経過記録」をタップします。<br>② 「全選択」をタップします。<br>本日予定がある利用者に ■ が付きます。<br>※一括で記録をしたくない利用者は、タップをして<br>※一括で記録をしたくない利用者は、タップをして<br>チェックを外します。<br>③ 【経過記録」の登録方法は17ページ(テンプレート入力)<br>18ページ(キー入力)と同じです。<br>最後に保存をタップします。 ① 「経過記録」をタップします。<br>② 「全選択」をタップします。<br>本日予定がある利用者に ■ が付きます。<br>※一括で記録をしたくない利用者は、タップをして<br>チェックを外します。<br>③ <mark>精神</mark> をタップします。<br>③ [経過記録]の登録方法は17ページ(テンプレート入力)<br>18ページ(キー入力)と同じです。<br>⑤ 最後に保存をタップします。<br>©
- 
- 18ページ(キー入力)と同じです。
- 

<sup>★</sup>看多機の場合:訪看、訪介と表示します。

13.カーデックス

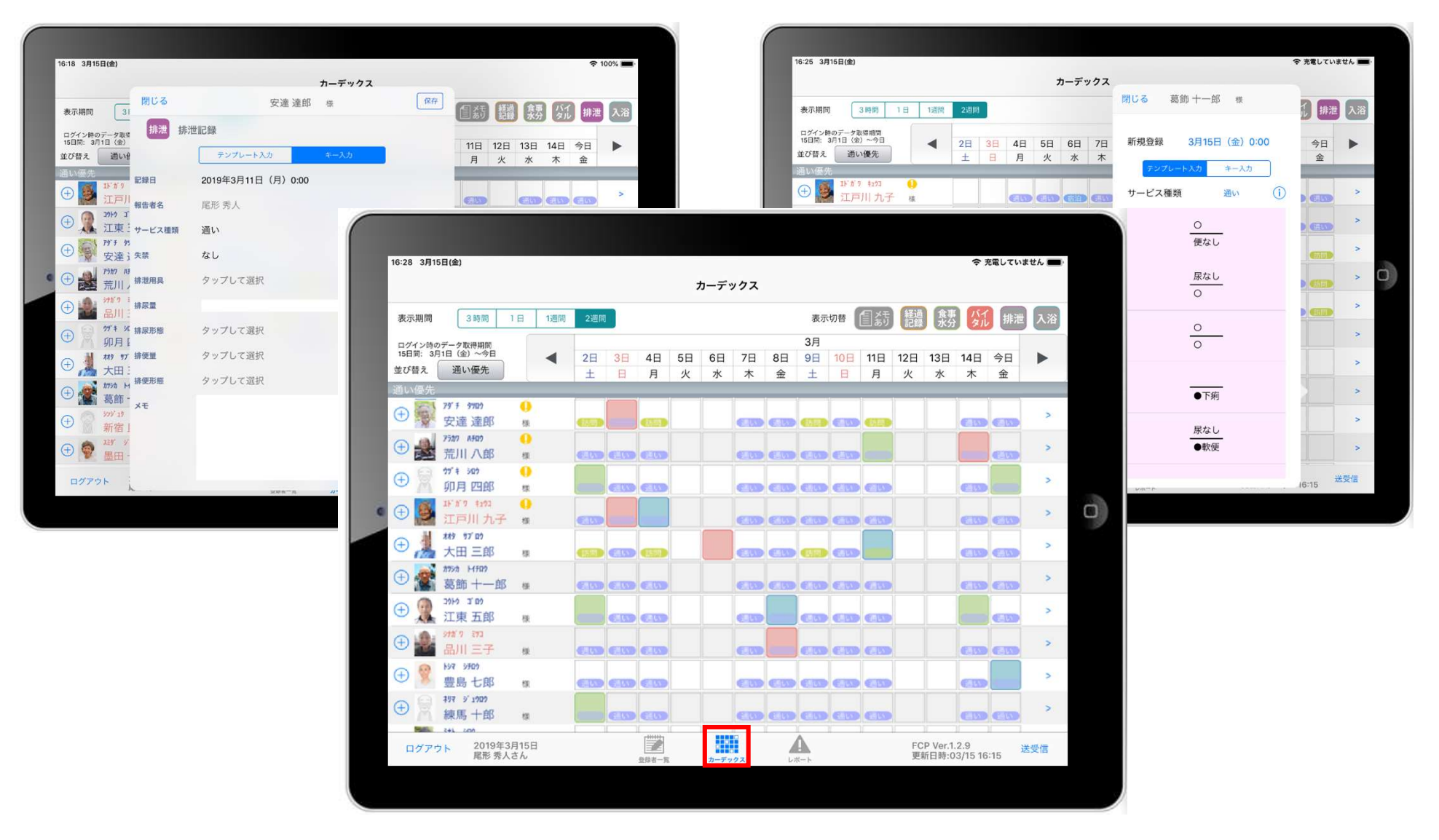

カーデックス画面では、利用者全員の各記録を一覧で見ることができ、 新規の記録作成や編集作業も簡単に行えます。

#### 13.カーデックス 13-1 画面の見方① (表示期間/表示記録種類/表示時間変更)

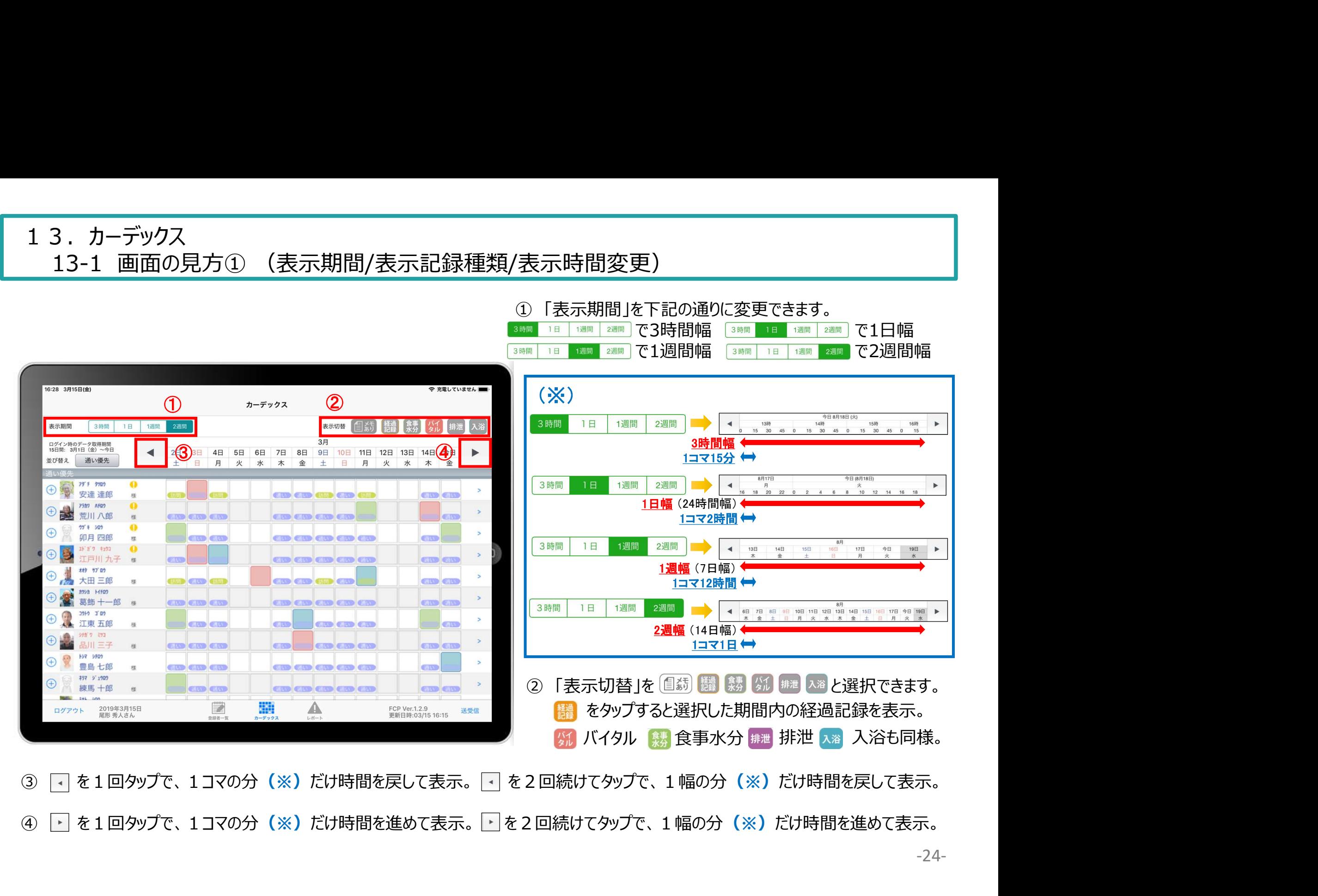

#### 13.カーデックス 13-2 画面の見方② (指定日時を表示/表示色と記録種類)

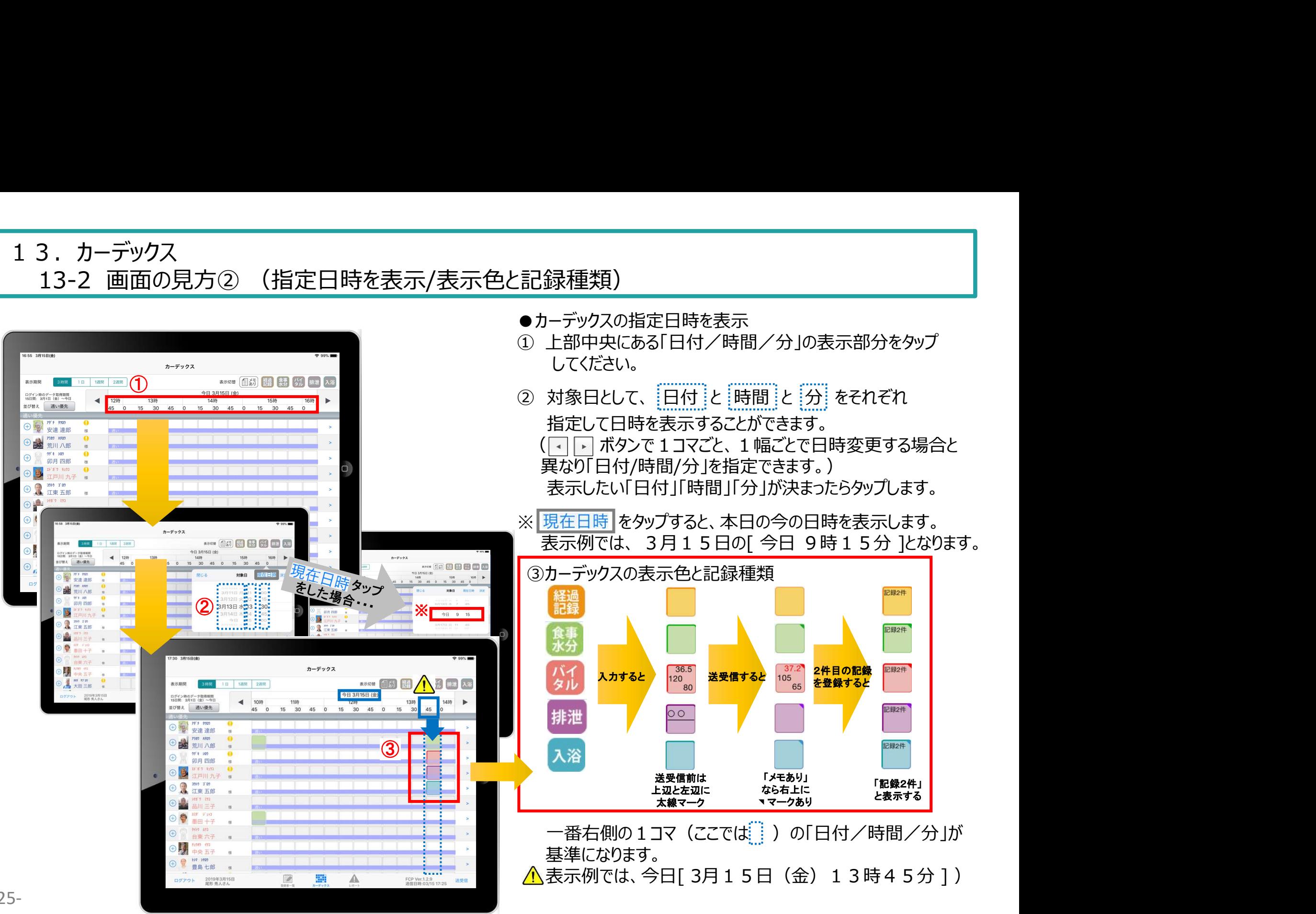

## 13.カーデックス

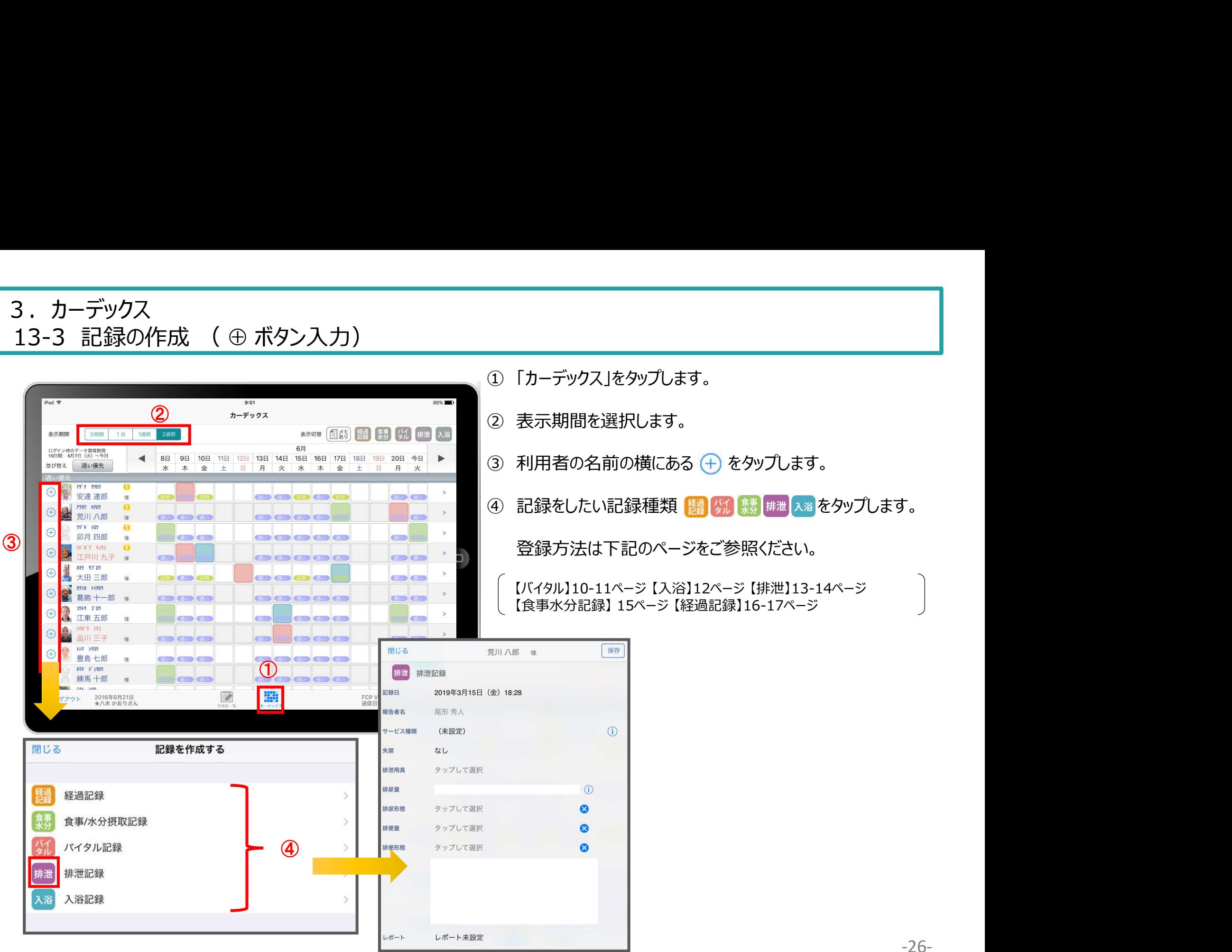

### 13.カーデックス

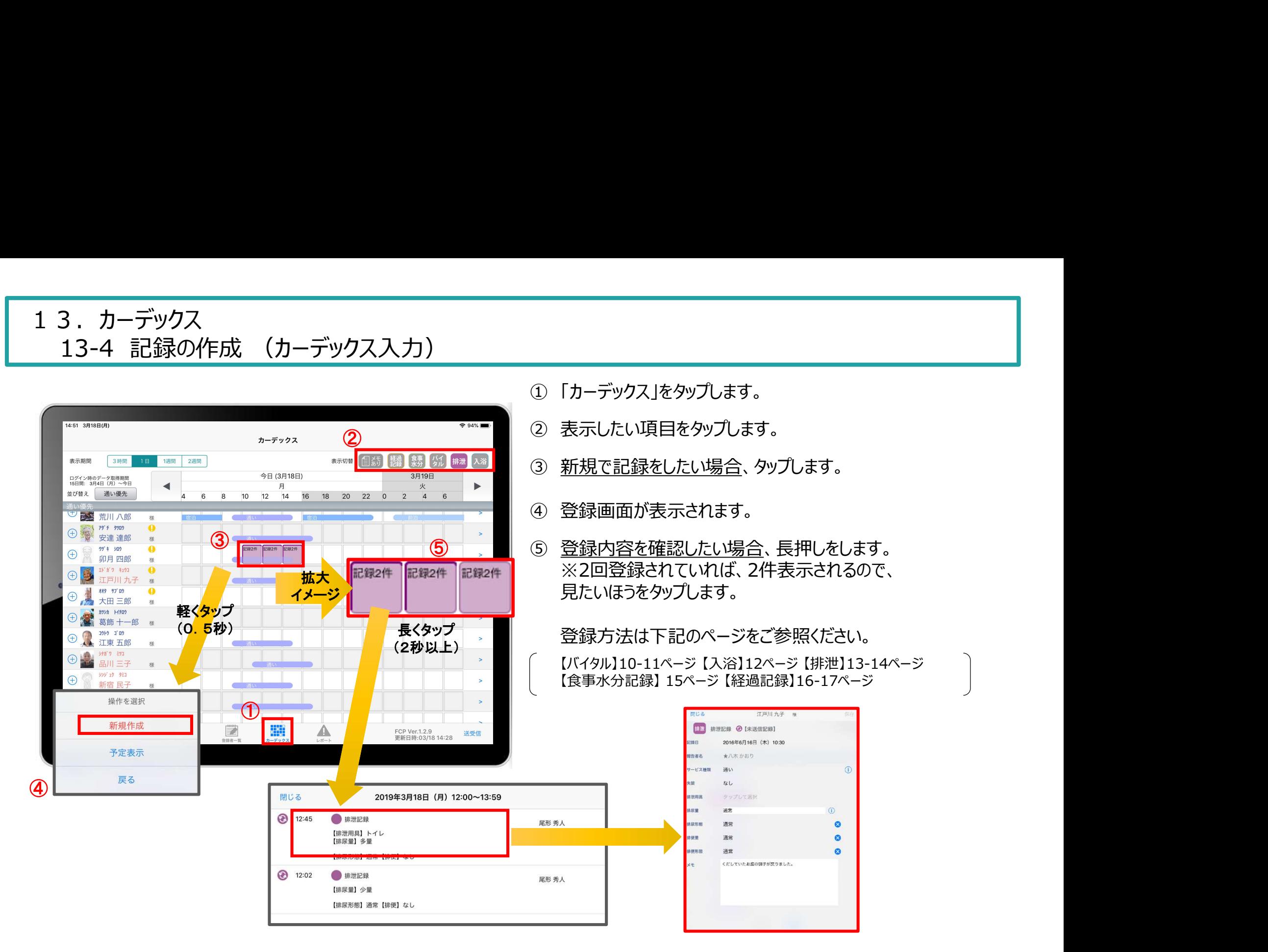

#### 14.ケア記録一覧

![](_page_28_Picture_99.jpeg)

![](_page_28_Figure_2.jpeg)

![](_page_28_Picture_3.jpeg)

#### 14.ケア記録一覧 14-1 検索・初期表示

![](_page_29_Picture_1.jpeg)

- ① 「検索」をタップします。
- ② 「検索条件設定」をタップします。
- ③ 一覧で表示したい項目の設定を行います。
- ④ 「報告者」をタップします。 初期設定では「全員」になっているので、 報告者の絞り込みをしたい場合は選択してください。
- ① 「検索」をタップします。<br>② 「検索条件設定」をタップします。<br>③ 一覧で表示したい項目の設定を行います。<br>④ 「報告者」をタップします。<br> 初期設定では「全員」になっているので、<br>報告者の絞り込みをしたい場合は選択してください。<br>「サービス」をタップします。<br>④ 「サービス」をタップします。<br>か期設定では「すべて」になっているので、<br>サービスの絞り込みをしたい場合は選択してください。 初期設定では「すべて」になっているので、 サービスの絞り込みをしたい場合は選択してください。 ① 「校索条件設定」をタップします。<br>② 「検索条件設定」をタップします。<br>③ 一覧で表示したい項目の設定を行います。<br>④ 「報告者」をタップします。<br> 初期設定では「全員」になっているので、<br>報告者の絞り込みをしたい場合は選択してください。<br>⑤ 「サービス」をタップします。<br>サービスの絞り込みをしたい場合は選択してください。<br>サービスの絞り込みをしたい場合は選択してください。<br>⑥ 設定項目の登録が完了したら「検索」をタップします。
- ⑥ 設定項目の登録が完了したら「検索」をタップします。
- 

# 14.ケア記録一覧 4.ケア記録一覧<br>14-2 新規作成<br>14-2 新規作成

![](_page_30_Picture_1.jpeg)

15.再編集

![](_page_31_Picture_39.jpeg)

#### 16.未送信記録の削除

![](_page_32_Picture_1.jpeg)

■<br>① 削除したいデータの ☆ をタップします。<br>※ ●●●●●●● のマークがついている未送受信記録は<br>削除できます。 ※ 28888のマークがついている未送受信記録は 削除できます。 送受信後の削除はiPadからは行えません。 パソコンから記録の削除を行ってください。 ① 削除したいデータの 3 をタップします。<br>※ ● ● ● ● のマークがついている未送受信記録は<br>削除できます。<br>送受信後の削除はiPadからは行えません。<br>パソコンから記録の削除を行ってください。<br>の 削除する場合は ■ ※ タップしてください。

17.2週間以上前の過去記録

![](_page_33_Figure_1.jpeg)

![](_page_33_Figure_2.jpeg)

同じ方法でさらに過去記録をさかのぼって表示することができます。

![](_page_33_Picture_4.jpeg)

### 18.データの送受信

![](_page_34_Picture_39.jpeg)

- 
- 
- 送受信をすると表示が変わります。

![](_page_34_Picture_40.jpeg)

③

### 19. ログアウトの方法

![](_page_35_Picture_57.jpeg)

![](_page_35_Picture_2.jpeg)

- 
- 
- 
- - をタップしてください。
- -35- ※送信完了後、改めてログアウトの操作をしてください。

#### 20.iPadのキー入力

![](_page_36_Figure_1.jpeg)

21. 日時の変更

![](_page_37_Picture_141.jpeg)

![](_page_37_Picture_142.jpeg)

![](_page_37_Figure_3.jpeg)

サービス 堤仕報生

-37-

![](_page_37_Picture_143.jpeg)

- ① 日付を変更したい場合は 入居者一覧の右上にある "20●●年●月●日(●)" の「対象日」をタップします。 ■<br>① 日付を変更したい場合は<br>入居者一覧の右上にある<br>"20●●年●月●日(●)"<br>の「対象日」をタップします。<br>② タップすると対象日が表示<br>されます。<br>されます。<br>指の引き上げ、引き下げで ① 日付を変更したい場合は<br>① 日付を変更したい場合は<br>※ 20●●年●月●日(●)"<br>※ 20●●年●月●日(●)"<br>の「対象日」をタップします。<br>の「対象日」をタップします。<br>2 タップすると対象日が表示<br>されます。<br>注和は、④の画像・説明を<br>詳細は、④の画像・説明を<br>※ ご参照ください。<br>※ ご参照ください。<br>クア記録の各種アイコンを ① 日付を変更したい場合はは、インストンの「大居者」覧の右上にある。<br>
\*20●●年●月●日(●)"<br>
の「対象日」をタップします。<br>
かずすると対象日が表示<br>
やりすると対象日が表示<br>
やりすると対象日が表示<br>
されの引き上げ、引き下げで<br>
されの画像・説明を<br>
注意の各種アイコンを<br>
詳細は、④の画像・説明を<br>
薬薬(ださい。<br>
ア記録の各種アイコンを<br>
変更することができます。<br>
少プすると、同様に日付を<br><br>
変更することができ
- されます。 指の引き上げ、引き下げで 日付を変更できます。
- ご参照ください。
- タップすると、同様に日付を 変更することができます。
- ① 八居者一覧の右にある。インパンクの「今年●月●日の対象日」をタップすると対象日をタップすると対象日をタップすると対象日は、引き上げ、引き上げ、引き上げ、引き上げ、引きを変更できます。<br>タップすると対象日は、何の画像・説明を要できます。<br>それの引き上げ、引き下げています。<br>指の引き上げ、引き下げれば、④の画像・記録の各種アイコンをすることができます。<br>だちには、④の画像・記号はに日付を受けると、同様に言いているといいですることができま 日時が表示されます。 図のように、指の引き上げ や引き下げで日付や時間を 変更できます。

①~④までの画像は 経過記録となっていますが、 食事水分やバイタル、排泄、 入浴でも同様に日時を 変更可能です。

#### 22. 上手に運用するために

![](_page_38_Figure_1.jpeg)

#### サポート専用窓口「ヘルプデスク」について

ファーストケア・ポータブルの操作に関するご質問は、サポート専用窓口「ヘルプデスク」までご連絡ください。 介護業務経験者を含む専門知識をもったスタッフが丁寧に説明しますので、操作方法が不安な方、 iPadの操作が初めての方も、ご安心ください。

※ヘルプデスクの電話番号がご不明な場合は、お客様窓口:044-281-3475にご連絡ください。 (ご購入前はお客様窓口にお問い合わせください。)